**Flatex Trader 2.0**

# Installation und Erste Schritte

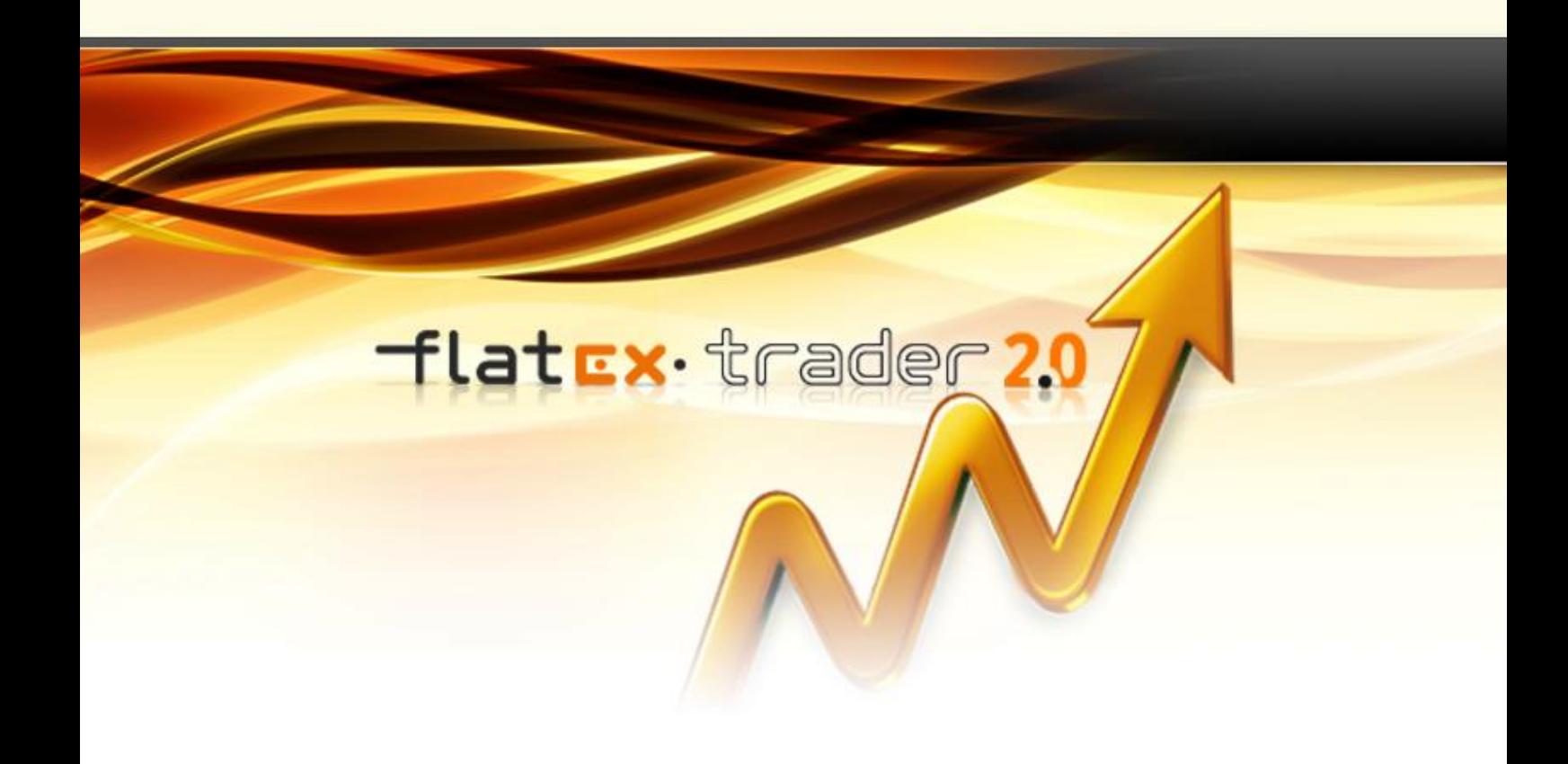

TeleTrader Software GmbH

# **Inhalt**

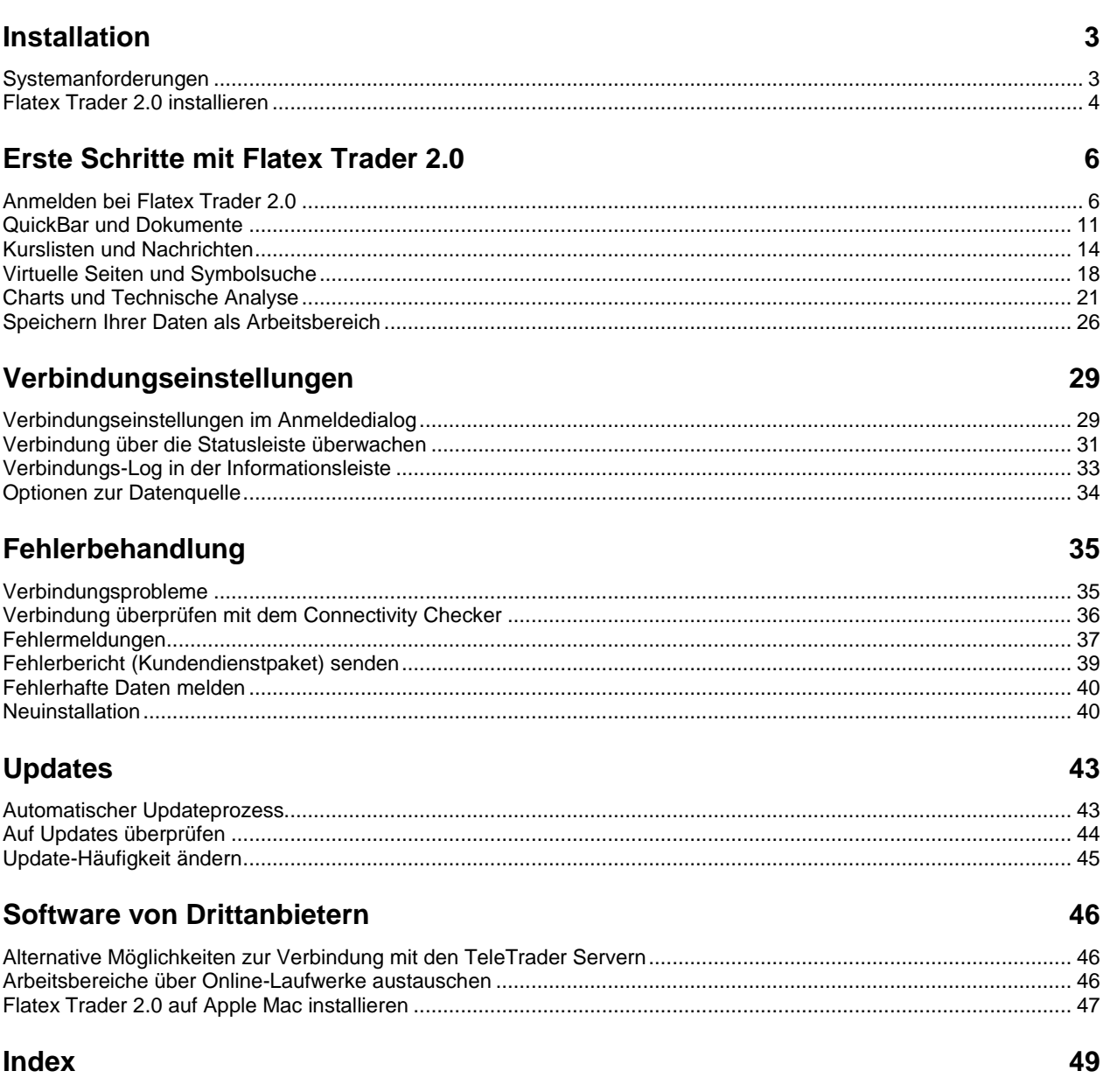

# <span id="page-2-0"></span>Installation

Diese Installationsanleitung wird Ihnen zeigen, wie Sie Flatex Trader 2.0 auf Ihrem Computer installieren. Bevor Sie mit der Installation beginnen, stellen Sie bitte sicher dass Ihr Computer die unten angeführten Systemanforderungen erfüllt.

# <span id="page-2-1"></span>Systemanforderungen

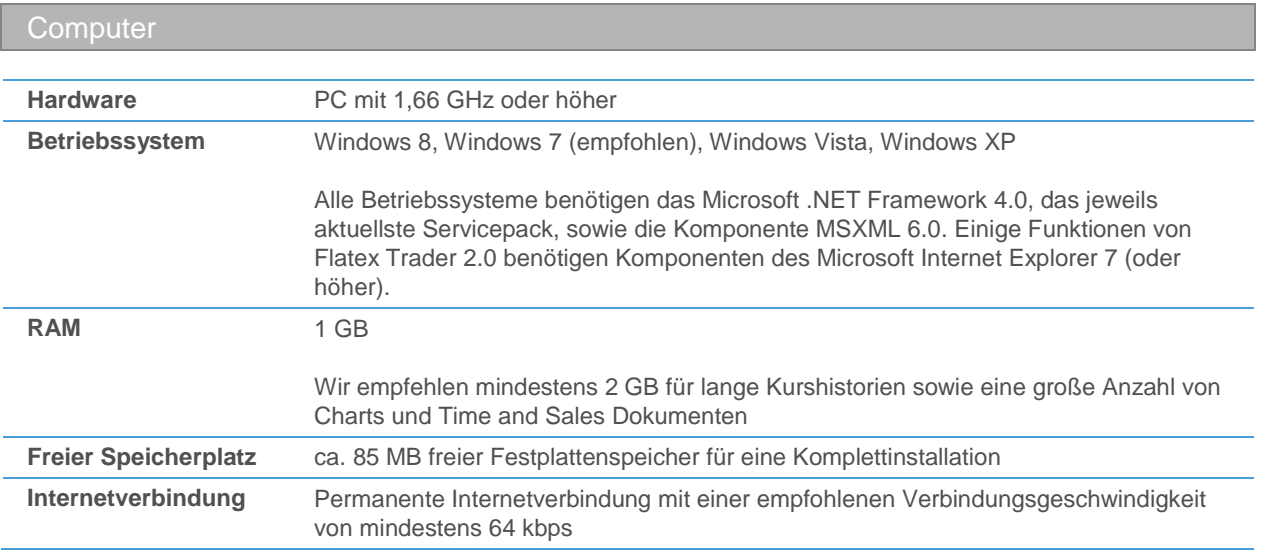

#### Firewalls

Port 80 und 2088 müssen für die Verbindung zum Marktdatenserver für TCP/IP-Datenverkehr (HTTP-Datenverkehr ist nicht ausreichend) geöffnet sein.

- Manche Funktionen (automatischer Updater, Fundamentaldaten) benötigen eine HTTP-Verbindung.
- Personal Firewalls müssen so konfiguriert sein, dass der Datenverkehr für Flatex Trader 2.0 erlaubt ist. Sie können entweder allen ausgehenden Datenverkehr für Flatex Trader 2.0, oder ausgehenden TCP-Datenverkehr auf Port 2088 und HTTP-Datenverkehr auf Port 80 freischalten.
- SOCKS-Proxys werden unterstützt.

#### Antivirussoftware

Um die Leistung von Flatex Trader 2.0 zu verbessern, empfehlen wir, Antivirensoftware so zu konfigurieren, dass die Verzeichnisse von Flatex Trader nicht gescannt werden. Die Flatex Trader-Verzeichnisse befinden sich normalerweise unter den folgenden Speicherpfaden:

- Programmdaten: C:\Programme\Flatex\Flatex Trader
- Persönliche Einstellungen:
	- Windows XP: *C:\Dokumente und Einstellungen\[user]\Anwendungsdaten\Professional*
	- Windows Vista: *C:\Users\[user]\AppData\Roaming\Professional*

Die ausführbare Datei von Flatex Trader heißt Flatex Trader.exe.

# <span id="page-3-0"></span>Flatex Trader 2.0 installieren

**Hinweis** Nachdem Sie die Installation von Flatex Trader 2.0 gestartet haben, werden Sie eventuell aufgefordert, NET Framework 4.0 herunterzuladen und zu installieren. In diesem Fall klicken Sie einfach auf **Installieren**.

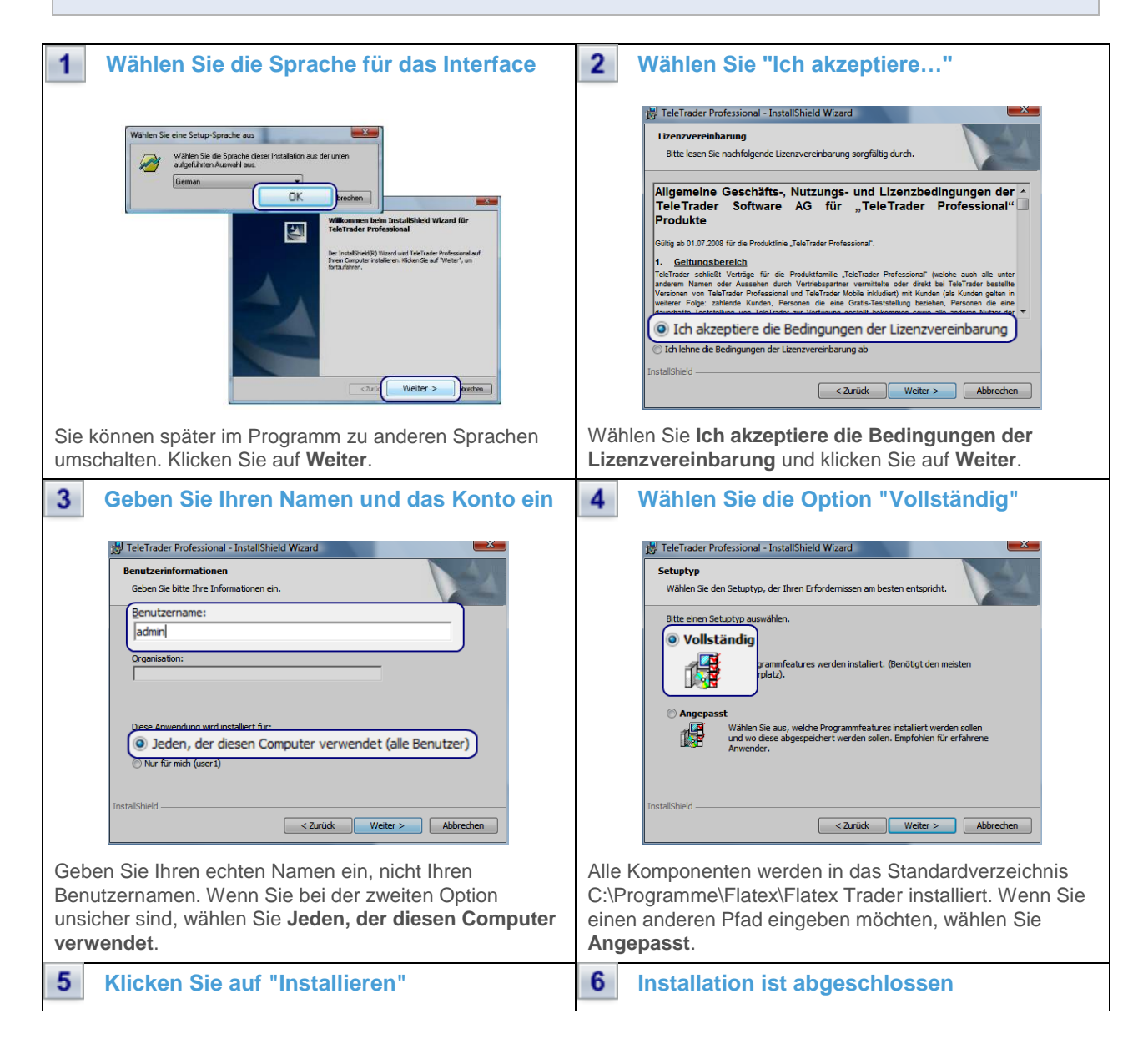

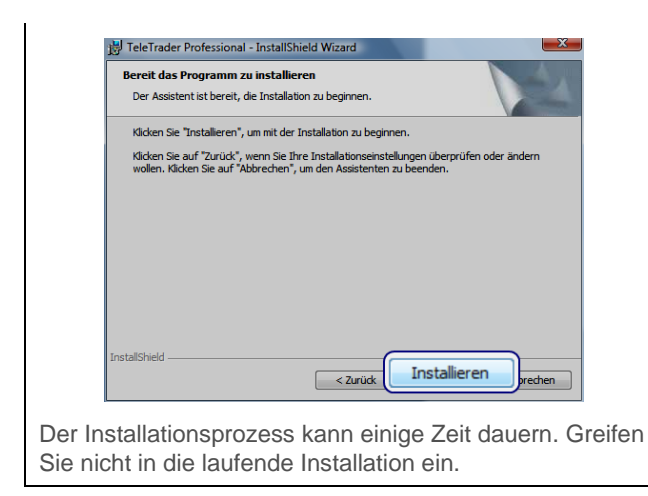

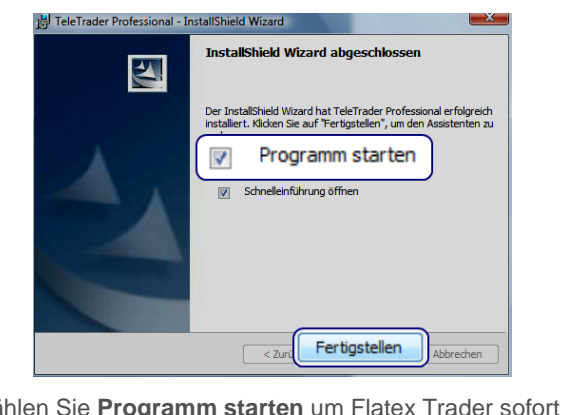

Wählen Sie **Programm starten** um Flatex Trader sofort zu verwenden. Klicken Sie auf **Fertigstellen**.

# <span id="page-5-0"></span>Erste Schritte mit Flatex Trader 2.0

Wenn Sie Flatex Trader 2.0 zum ersten Mal verwenden, zeigt Ihnen diese Einführung wie Sie sich bei Flatex Trader anmelden und damit arbeiten. Mit der Hilfe einiger praktischer Beispiele werden wir einen Rundgang durch das Programm machen und Ihnen zeigen, wie Sie Wertpapiere anzeigen, verschiedene Dokumententypen zur Visualisierung von Kursdaten verwenden, Nachrichtenmeldungen zu einem bestimmten Wertpapier abfragen, Charts mit Zeichenwerkzeugen und Analysewerkzeugen analysieren, Dokumente mit virtuellen Seiten ordnen und vieles mehr.

Bevor wir beginnen, werfen Sie einen Blick auf die folgende Übersicht der wichtigsten Teile des Hauptfensters von Flatex Trader 2.0 mit Beispielen für die verschiedenen Dokumententypen.

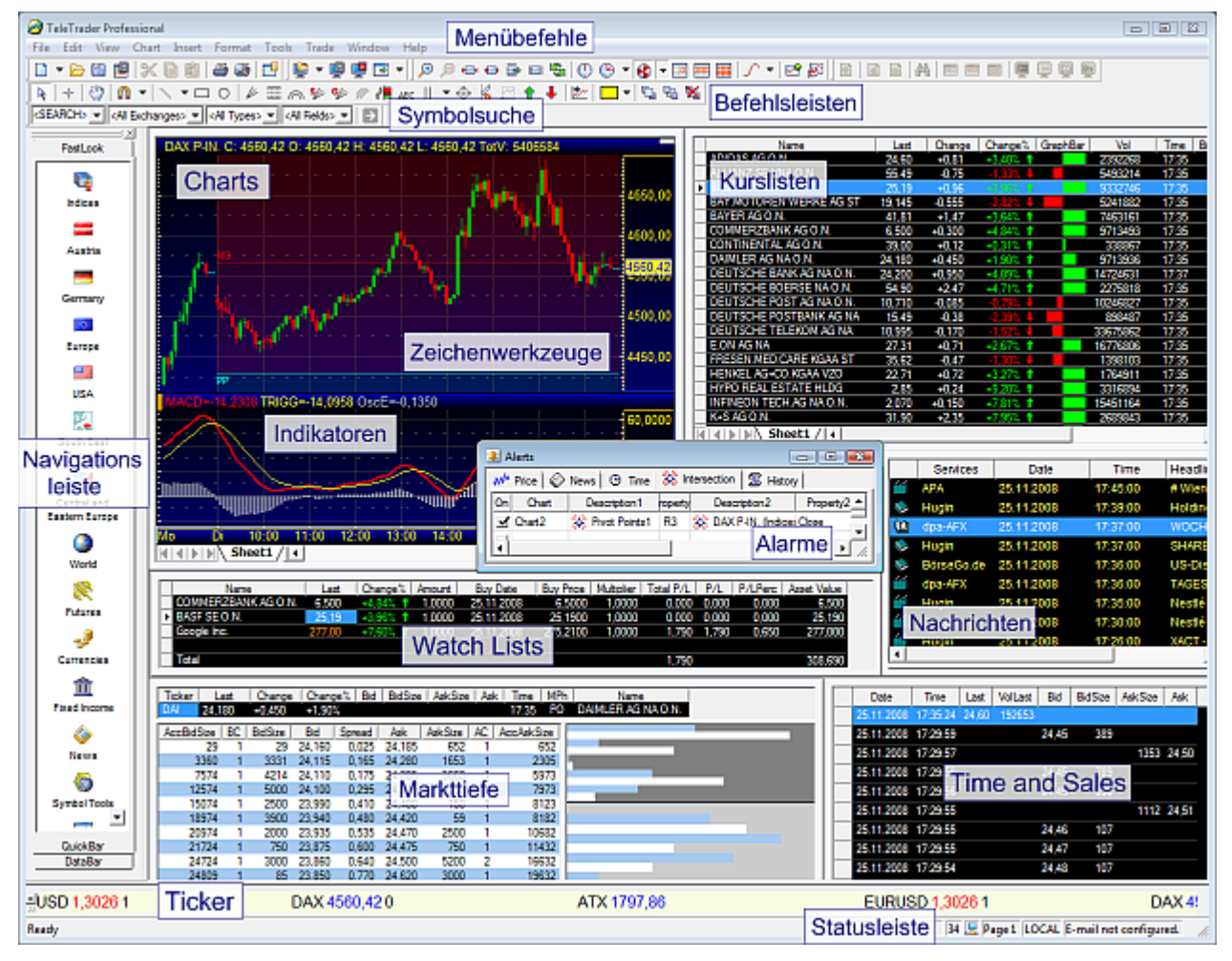

Flatex Trader 2.0 Version 10.3

# <span id="page-5-1"></span>Anmelden bei Flatex Trader 2.0

Doppelklicken Sie auf das Flatex Trader 2.0 Symbol auf Ihrem Desktop. Alternativ können Sie auch im **Windows Start**-Menü **Alle Programme > TeleTrader Professional** auswählen.

▪ Um sich anzumelden müssen Sie lediglich Ihre Kundennummer in das Feld **Kunden-Nr** eingeben, sowie Ihr Log On-Passwort in das Feld **Kennwort**.

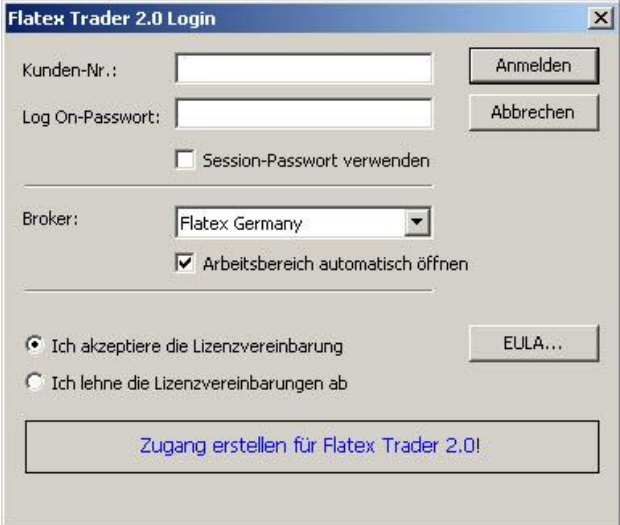

- Klicken Sie auf **Ich akzeptiere die Lizenzvereinbarung**. Wenn Sie möchten, können Sie die Nutzungsbedingungen einsehen indem Sie auf **EULA** (End User License Agreement) klicken.
- Als Flatex Österreich Kunde wählen Sie bitte im Feld **Broker** Flatex Österreich
	- Die Option **Speichern** kann angekreuzt sein. Wenn Sie sich das nächste Mal anmelden, müssen Sie dann Ihre Kundennummer und das Log On-Passwort nicht erneut eingeben.
	- Die Option **Arbeitsbereich automatisch öffnen** kann ebenfalls angekreuzt sein. Wenn Sie Flatex Trader starten wird der Arbeitsbereich mit dem Sie zuletzt gearbeitet haben automatisch geöffnet. (Sie werden später mehr über die Arbeitsbereiche erfahren.)
- Klicken Sie auf **OK** um Flatex Trader zu starten. Sie sollten nun das Hauptfenster des Programms mit der Seite **Schnelleinführung** sehen.

**Hinweis: Flatex Trader** zeigt die Schnelleinführung nur beim ersten Start des Programms an. Wenn Sie sie später noch einmal lesen möchten, klicken Sie im Menü **Hilfe** auf **Schnelleinführung**.

**Achtung:** Wenn Sie noch kein registrierter Nutzer sind startet nach dem Log In, automisch der Registrierungsprozess.

▪ Hier erfassen Sie nun als erstes Ihre persönlichen Daten und klicken auf **Bestätigen.** (optional kann hier auch der 4 wöchige Demozugang beantragt werden)

![](_page_7_Picture_50.jpeg)

▪ Wählen Sie nun eines der für Sie zutreffenden Grundpakete und klicken auf **Weiter**. (Den jeweiligen Umfang der Pakete entnehmen Sie bitte der Beschreibung).

![](_page_7_Picture_2.jpeg)

▪ In den beiden nächsten Auswahlmenüs können nun noch weitere Börsenplätze und Märkte sowie Nachrichtendienste gemäß den entsprechenden Auswahlmöglichkeiten zu Ihrem bereits gewählten Grundpaket (Basis oder Premium) optional dazu gebucht werden.

![](_page_8_Picture_57.jpeg)

\*) Alle Preisangaben sind in Euro inklusive der gesetzlichen Mehrwertsteuer von derzeit 20%. Die Preise setzen sich aus den üblichen Börsengebühren und der TeleTrader Service-Gebühr zusammen. Irrtum und Preisänderungen vor

ŧ

![](_page_8_Picture_58.jpeg)

Irrtum und Preisänderungen vorbehalten #) Aufgrund von Wechselkursschwankungen können die Preise variieren.

i) Sonderregelung vorhanden. Ihr Kundenbetreuer wird Sie ggf. hinsichtlich weiterer Produktinformationen kontaktieren.

▪ Nachdem Sie alle gewünschten Dienste angeklickt haben bestätigen Sie Ihre Eingabe mit **Weiter**.

- Es erfolgt nun eine Übersicht des Gesamtbetrages und dem Gültigkeitszeitraum des Kurspaketes.
- Hier ist auch der Startzeitpunkt auszuwählen. Als Voreinstellung ist immer der Folgemonat (Monatserste) ausgewählt. Möchten Sie das gewünschte Kurspaket sofort in Anspruch nehmen ändern Sie bitte den Startzeitpunkt im dafür vorgesehenen Feld auf "sofort" ab.

WICHTIG: es erfolgt keine anteilige Verrechnung auf den laufenden Kalendermonat.

![](_page_9_Picture_62.jpeg)

- Im letzten Abschnitt geben Sie nun noch Ihre Bankverbindung ein. ACHTUNG: Es ist zwingend erforderlich hier das bei uns geführte Cashkonto zu verwenden, und klicken auf **Weiter**.
- Nun erfolgt noch einmal eine Gesamtübersicht der gebuchten Pakete, dem monatlichen Gesamtpreis, dem Startzeitpunkt sowie Ihrer Bankverbindung.

![](_page_10_Picture_102.jpeg)

- Nach dem Sie Ihre Eingaben noch einmal überprüft und die Widerrufsbelehrung sowie den wichtigen Hinweis gelesen haben können Sie die Registrierung und verbindliche Bestellung durch: **Bestellung senden**  abschließen.
- Die Eingabemaske schließt sich nun und Sie werden auf die [www.flatex.de](http://www.flatex.de/) Seite weitergeleitet.
- Sie können sich nun mit Ihren persönlichen Log In Daten, wie oben beschrieben in den Flatex Trader 2.0 einloggen.

#### Hilfe! Etwas ist schief gegangen

Wenn Sie jetzt nicht das Hauptfenster von Flatex Trader sehen, hat Ihr Computer wahrscheinlich ein Problem sich mit dem TeleTrader Marktdatenserver zu verbinden. Keine Angst – es gibt einiges das Sie tun können. Lesen Sie alles darüber in der Sektion über die [Fehlerbehanldung bei Verbindungsproblemen](#page-34-1) auf Seite 35.

## <span id="page-10-0"></span>QuickBar und Dokumente

Sie haben nun Flatex Trader 2.0 erfolgreich zum ersten Mal gestartet. Wir werden Sie nun auf einem kleinen Rundgang durch das Programm begleiten. Wir beginnen mit dem leeren Bildschirm den Sie sehen wenn Sie Flatex Trader starten und werden diesen mit verschiedenen Dokumenten füllen, diese in sogenannte virtuelle Seiten einordnen und in einem Arbeitsbereich speichern. Am Ende dieser Tour sollten Sie die wichtigsten Funktionen und Werkzeuge von Flatex Trader verwenden können.

![](_page_11_Picture_123.jpeg)

Wenn Sie an irgendeinem Punkt weiterführende Informationen benötigen, können Sie jederzeit im Flatex Trader 2.0 Benutzerhandbuch nachlesen.

Die QuickBar enthält Listen mit beliebten Wertpapieren

- Wenn Sie das Hauptfenster von Flatex Trader 2.0 ansehen, können Sie auf der linken Seite des Fensters eine Leiste sehen. Sie heißt Navigationsleiste und besteht aus drei Reitern: QuickBar, DataBar und FastLook. Wenn Sie die Navigationsleiste nicht sehen, gehen Sie zum Menü **Ansicht** und klicken Sie auf **Navigationsleiste**.
- Im Moment interessiert uns nur die QuickBar. Das ist der Reiter auf dem eine Reihe von Symbolbildern angezeigt werden. Die meisten dieser Bilder enthalten eine Gruppe von beliebten Wertpapieren. (Manche Bilder enthalten andere Dinge, wie zum Beispiel das Symbolbild **Virtuelle Seiten**.) Die QuickBar ist ein guter Anfangspunkt um Ihren eigenen Arbeitsbereich aufzubauen, da sie schnellen Zugriff auf wichtige Wertpapiere bietet. Außerdem werden die enthaltenen Listen von TeleTrader gepflegt und sind deswegen immer am aktuellsten Stand. Wenn Sie die QuickBar nicht sehen, klicken Sie auf den Reiter **QuickBar** am unteren Ende der Navigationsleiste.
- Wir möchten eine Liste von Aktien öffnen, die Teil des Dow Jones Industrial Average Index sind (ein amerikanischer Index). Klicken Sie auf das Bild **USA** in der QuickBar.

![](_page_11_Picture_124.jpeg)

- Sie sehen nun eine Liste von verschiedenen Börsen und Marktsegmenten. Klicken Sie auf die Gruppe **NYSE**, und dann auf **Dow Jones Industrial Average**. Sie sollten nun eine Liste aller Aktien sehen die Teil dieses Index sind, sowie den Eintrag **Alle Symbole**. Klicken Sie auf diesen Eintrag.
- Eine Kursliste öffnet sich, mit allen Wertpapieren die Teil des Dow Jones Industrial Average (DJIA) sind. Sie erfahren mehr über Kurslisten in der nächsten Sektion, [Kurslisten und Nachrichten](#page-13-0) auf Seite 14.

**Hinweis** Sie werden sich möglicherweise fragen warum der Eintrag mit dem Sie alle Wertpapiere öffnen "Alle *Symbole*" heißt. Der Grund dafür ist, dass in Flatex Trader 2.0 alle Aktien, Futures, Optionen, Indizes und anderen Wertpapiere Symbole genannt werden. Dieser Begriff wird im gesamten Programm verwendet, und auch wir werden ab jetzt von einem *Symbol* sprechen wenn wir uns auf jegliche Art von Wertpapier in Flatex Trader 2.0 beziehen.

#### Sie können auch Charts aus der QuickBar öffnen

- Zusätzlich zu der Liste von Aktien die Teil des DJIA sind möchten wir nun einen Chart öffnen der die Entwicklung dieses Index zeigt. Sie können auch dies von der QuickBar aus tun – klicken Sie wieder auf das Bild **USA** und auf die Gruppe **NYSE**, wählen Sie nun aber **Indices**.
- Sie sehen nun eine Liste aller Indices auf der New York Stock Exchange. Klicken Sie auf den Eintrag **Dow Jones Industrial Average Index**.
- Ein Chart öffnet sich der den DJIA zeigt. Sie erfahren mehr über Charts in der Sektion Charts und Technische [Analyse](#page-20-0) auf Seite 21.

**Hinweis** Sie können auch andere Arten von Dokumenten aus der QuickBar öffnen. Für weitere Informationen darüber lesen Sie nach im Flatex Trader 2.0 Benutzerhandbuch.

#### Die meisten Fenster die Kursdaten anzeigen heißen "Dokumente"

Sie haben nun zwei Fenster auf Ihrem Bildschirm geöffnet: Die Kursliste mit den Aktien die Teil des DJIA-Index sind, und den Chart der das DJIA-Symbol zeigt. Diese Fenster werden in Flatex Trader auch *Dokumente* genannt. Die meisten Dokumente werden dazu verwendet Kursdaten anzuzeigen, wie die *Kursliste* und der *Chart* die Sie bereits geöffnet haben. Sie können außerdem die folgende Dokumente nutzen um Kursdaten anzuzeigen: Die *Markttiefe* zeigt eine Zusammenfassung aller Order die sich im Moment im Markt befinden, *Time and Sales* ist eine chronologische Liste aller Orders und Trades, die *Optionsmatrix* zeigt eine Übersicht aller Call- und Put-Optionen zu einem Basiswert, und eine *Watch List* ist eine spezielle Kursliste mit grundlegender Portfolio-Funktionalität.

Es gibt außerdem zwei zusätzliche Arten von Dokumenten die keine Kursdaten enthalten: Das *Nachrichten*-Dokument (Sie werden darüber mehr in der nächsten Sektion [Kurslisten und Nachrichten](#page-13-0) auf Seite 14 erfahren) und das *Web Watch*-Dokument, das einem in Flatex Trader integrierten Webbrowser-Fenster ähnelt.

Dokumente sind im Großen und Ganzen wie Fenster die innerhalb von Flatex Trader angezeigt werden. Was sie von anderen Fenstern wie Dialogen und Leisten unterscheidet, ist dass Sie so viele Dokumente erstellen können wie Sie möchten und diese auch speichern können.

# <span id="page-13-0"></span>Kurslisten und Nachrichten

Ihr Bildschirm sieht nun wahrscheinlich so aus (Sie können die Dokumentenfenster auf dem Bildschirm bewegen und ihre Größe ändern wie bei jedem anderen Fenster):

![](_page_13_Figure_2.jpeg)

Wir werden nun mit der Kursliste weiterarbeiten und ein paar zusätzliche Dokumente erstellen.

#### Eine Kursliste ist wie eine anpassbare Tabelle

Wie Sie sehen können zeigt eine Kursliste mehrere Symbole in einer Tabelle. Jede Zeile der Kursliste enthält ein Symbol (wie bereits erläutert, bezeichnet der Begriff *Symbol* in Flatex Trader 2.0 jede Art von Wertpapier).

**Hinweis** Eine Kursliste sieht nicht nur wie eine Tabelle aus – Sie können die Daten einer Kursliste aus Flatex Trader mit DDE- oder RTD-Verknüpfungen tatsächlich auch in Tabellenverwaltungsprogramme wie Microsoft Excel oder Open Office exportieren. Für weitere Informationen darüber lesen Sie nach im Flatex Trader 2.0 Benutzerhandbuch.

Sie können viele Teile der Kursliste individuell anpassen – wählen Sie eine neue Hintergrundfarbe, verwenden Sie eine andere Schriftart etc. Anhand eines Beispiels: Klicken Sie mit der rechten Maustaste irgendwo in der Kursliste. Ein Menü öffnet sich (das sogenannte *Kontextmenü* – mehr über Kontextmenüs weiter unten). Klicken Sie auf die letzte Option im Menü – **Eigenschaften**.

Ein Dialog öffnet sich. Auf der linken Seite des Dialogs sehen Sie mehrere Gruppen von Eigenschaften (die sogenannten Eigenschaftsseiten) – klicken Sie dort auf **Aktualisierung**. Diese Optionen steuern die *Aktualisierungseffekte* die in der Kursliste verwendet werden – visuelle Effekte die immer dann angezeigt werden wenn die Preise steigen oder fallen.

![](_page_14_Figure_1.jpeg)

- Sie wollen den Namen einer DJIA-Aktie in rot markieren wenn die Preise fallen, und in grün wenn die Preise steigen. Um das zu tun, klicken Sie auf den Eintrag **Name** in der Liste **Spalten**. Wählen Sie dann die Option **Text**. Der Text in der Spalte **Name** wird nun je nach Art der Preisänderung eingefärbt.
- Sie müssen nun die Farben wählen die verwendet werden sollen. Normalerweise sollten die Farben Grün (für steigende Preise) und Rot (für fallende Preise) bereits ausgewählt sein – Sie können aber auch andere Farben wählen wenn Sie möchten. Klicken Sie einfach auf den Pfeil neben der Farbe die Sie ändern möchten.
- Klicken Sie **OK** um Ihre geänderten Einstellungen auf die Kursliste anzuwenden. Sie sollten die Änderungen sofort sehen können.

**Hinweis** Sie können Ihre bevorzugten Einstellungen in einer sogenannten *Vorlage* speichern. Sie können alle Arten von Dokumenten aus einer Kursliste öffnen

Die Kursliste zeigt nicht nur die Kursdaten für ein Symbol an: Sie können auch mit dem angezeigten Symbol arbeiten und es beispielsweise in einem Chart-Dokument öffnen. Doppelklicken Sie auf das Symbol 3M COMPANY (das bedeutet, auf die Zeile die das Wertpapier 3M COMPANY enthält) – ein neues Chart-Dokument öffnet sich.

**Hinweis** Ein Doppelklick auf ein Symbol wird fast immer einen Chart öffnen (außer wenn Sie in einem Chart doppelklicken). Sie können dies allerdings in den Flatex Trader Programmoptionen unter **Extras > Programm Optionen** ändern. Sie können auch andere Dokumententypen öffnen: Klicken Sie mit der rechten Maustaste auf das Symbol 3M COMPANY und wählen Sie **Öffnen**. Ein Untermenü zeigt alle verfügbaren Optionen für dieses Symbol. Klicken Sie auf **Time and Sales**.

Ein Time and Sales Dokument öffnet sich, in dem eine chronologische Liste aller Orders und Trades angezeigt wird. Wir werden dieses Dokument hier nicht weiter behandeln – Sie können mehr darüber im Flatex Trader 2.0 Benutzerhandbuch lesen.

![](_page_15_Picture_87.jpeg)

#### Sie können Nachrichtenmeldungen zu einem Symbol anzeigen

- Lassen Sie das Time and Sales Fenster offen und kehren Sie zu der Kursliste zurück (klicken Sie einfach darauf und sie wird in den Vordergrund geholt).
- Nehmen wir an Sie haben sich den Chart von 3M COMPANY angesehen und eine plötzliche Preisbewegung an einem bestimmten Datum entdeckt. Sie haben den Eindruck das der Grund dafür eine Nachrichtenmeldung ist die an diesem Tag eingetroffen ist. Sie möchten die Nachrichtenmeldungen zu 3M sehen – möchten aber nicht händisch alle Meldungen dieses Tages sichten um zu sehen ob Sie etwas Relevantes finden. Zum Glück kann Flatex Trader dies für Sie übernehmen: Klicken Sie einfach mit der rechten Maustaste auf das Symbol 3M COMPANY in Ihrer Kursliste und wählen Sie **Öffnen > Nachrichten Suche**.
- Ein Nachrichtendokument öffnet sich das nur Meldungen enthält die 3M betreffen. Sie sind chronologisch sortiert, so dass Sie leicht herausfinden können was an diesem speziellen Tag passiert ist.

![](_page_15_Picture_88.jpeg)

**Hinweis** Die Nachrichtenmeldungen werden über die ISIN des Symbols identifiziert, dies funktioniert also nur, wenn sowohl das Symbol als auch der Nachrichtenfeed den Sie verwenden ISINs enthält.

## Das Kontextmenü zeigt passende Befehle

Wie Sie gesehen haben, sind die am häufigsten benötigten Befehle in Flatex Trader 2.0 oft über das Kontextmenü verfügbar. Um dieses anzuzeigen, klicken Sie einfach mit der rechten Maustaste auf ein Dokument (oder einen beliebigen anderen Teil des Flatex Trader -Fensters). Sie werden ein Menü sehen das die Befehle anzeigt die für die aktuelle Situation am besten geeignet sind.

![](_page_16_Picture_43.jpeg)

# <span id="page-17-0"></span>Virtuelle Seiten und Symbolsuche

![](_page_17_Figure_1.jpeg)

Sie haben nun vier Dokumentenfenster geöffnet. Ihr Bildschirm könnte nun ähnlich aussehen wie dieser:

Ein bisschen voll, oder? Glücklicherweise können Sie all Ihre Dokumente geöffnet lassen und diese trotzdem so ordnen, dass Sie komfortabel mit ihnen arbeiten können: Teilen Sie sie einfach auf mehrere *virtuelle Seiten* auf.

#### Virtuelle Seiten sind Behälter für Dokumente

- Wir werden die Dokumente die wir bisher geöffnet haben in zwei Teile (oder, besser gesagt, virtuelle Seiten) aufteilen: Die erste Seite wird *Aktien* heißen und die Kursliste, den Chart von 3M und das Time and Sales Dokument von 3M enthalten. Die zweite Seite wird *Indices* heißen und den Chart des Dow Jones Industrial Average enthalten. Wir werden später einen zweiten Chart dort hinzufügen.
- Zunächst ein bisschen Information zu virtuellen Seiten: Sie können sich diese wie die Seiten in einem Buch vorstellen. Was Sie im Moment auf dem Bildschirm sehen ist die erste Seite in Ihrem "Buch" – die erste virtuelle Seite. Ihnen stehen 19 weitere Seiten zur Verfügung die Sie verwenden können um Ihre Fenster zu ordnen – alle anderen Seiten sind im Moment leer.
- **Hinweis** Wenn Sie einige gute Beispiele für virtuelle Seiten sehen möchten: Flatex Trader 2.0 liefert einige vorbereitete virtuelle Seiten aus, die Sie einfach zu Ihrem Arbeitsbereich hinzufügen können. Klicken Sie einfach auf **Datei > Virtuelle Seite öffnen** um einen Überblick der verfügbaren Seiten zu sehen. Für weitere Informationen darüber lesen Sie nach im Flatex Trader 2.0 Benutzerhandbuch.
- Wir werden nun die zweite virtuelle Seite befüllen: Klicken Sie auf den Chart des DJIA, so dass dieser im Vordergrund angezeigt wird. Klicken Sie nun auf das Menü **Fenster** und dann auf **Fenster nach virtueller Seite verschieben**. Wählen Sie im Untermenü **Seite 2**.

Das Chartfenster verschwindet nun vom Bildschirm – das heißt, von der ersten virtuellen Seite. Es ist nun nur noch auf der zweiten virtuellen Seite sichtbar. Sie können zu dieser Seite wechseln indem Sie auf das Symbolbild **Virtuelle Seiten** in der QuickBar klicken und **Seite 2** wählen.

![](_page_18_Picture_1.jpeg)

Jede virtuelle Seite kann einen Namen haben

Wir wollen nun den Seiten verschiedene Namen zuteilen, anstatt sie weiterhin Seite 1 und Seite 2 zu nennen. Sie sich sollten im Moment auf **Seite 2** befinden (Sie können dies in der Statusleiste sehen).

![](_page_18_Picture_154.jpeg)

▪ Klicken Sie im Menü **Fenster** auf **Virtuelle Seite umbenennen**. Ein Dialog erscheint in dem Sie den neuen Namen *Indices* für diese virtuelle Seite eingeben können. Klicken Sie **OK** sobald Sie fertig sind.

![](_page_18_Picture_155.jpeg)

Wechseln Sie nun zu der ersten virtuellen Seite. Sie können die QuickBar verwenden, oder Sie können auf den Namen der aktiven virtuellen Seite in der Statusleiste klicken und dann die erste Seite in dem Menü auswählen.

![](_page_18_Picture_8.jpeg)

▪ Wiederholen Sie die Prozedur (**Fenster > Virtuelle Seite umbenennen**) und nennen Sie diese Seite *Aktien*.

Mit der Symbolsuche können Sie alle verfügbaren Symbole finden

▪ Wechseln Sie nun wieder zu der zweiten virtuellen Seite – sie heißt jetzt *Indices*.

**Hinweis** Wenn Sie gerne mit der Tastatur arbeiten, können Sie eine weitere Methode des Umschaltens zwischen virtuellen Seiten ausprobieren – drücken Sie einfach F12 auf Ihrer Tastatur. Damit wechseln Sie immer zur nächsten Seite, oder zur ersten Seite wenn Sie sich im Moment auf der letzten Seite befinden. In unserer derzeitigen Konfiguration (zwei Seiten) bedeutet dies, dass Sie mit F12 immer zu der jeweils anderen der beiden Seiten wechseln.

- Nachdem auf dieser virtuellen Seite noch genug Platz ist, wollen wir hier noch einen zweiten Chart mit einem anderen Index anzeigen – den NASDAQ 100. Sie könnten diesen Index natürlich auch in der QuickBar finden – zu Demonstrationszwecken werden wir diesmal allerdings die Symbolsuche verwenden um ihn zu finden.
- Mit der Symbolsuche können Sie alle Symbole finden die für Sie verfügbar sind (das heißt, in Ihrem Datenpaket enthalten). Es gibt mehrere Wege die Symbolsuche zu verwenden – wir werden die Befehlsleiste Symbolsuche benutzen, die sich im oberen Teil des Hauptfensters befindet, zusammen mit den anderen Befehlsleisten.
- Die Befehlsleiste Symbolsuche besteht aus vier Feldern, mit denen Sie Ihre Suche einschränken können. Wir werden im Moment nur zwei von ihnen verwenden um den NASDAQ 100 zu finden. Das erste davon ist das linke Feld – hier geben Sie Ihren Suchbegriff ein.
- Öffnen Sie als nächstes das dritte Feld, das im Moment **<Alle Typen>** anzeigt. Wählen Sie dort **Index**, da wir einen Aktienindex finden möchten.

![](_page_19_Figure_4.jpeg)

- Klicken Sie auf die grüne Schaltfläche rechts oder drücken Sie die EINGABE-Taste um die Suche zu starten.
- Der Dialog Symbolsuche wird mit Ihren Suchergebnissen angezeigt. Sie haben wahrscheinlich mehr als ein Ergebnis erhalten – wählen Sie das gewünschte aus indem Sie darauf klicken (Hinweis: der Ticker ist NDX.X).
- Klicken Sie nun auf die Schaltfläche für Chartdokumente um dieses Symbol in einem Chart zu öffnen. Sie können auch die anderen Schaltflächen ausprobieren um zu sehen welche Dokumente sich dann öffnen (oder Sie sehen im Flatex Trader 2.0 Benutzerhandbuch nach.

![](_page_19_Picture_135.jpeg)

Der NASDAQ 100 Index wird in einem Chart geöffnet. Sie können ihn nun auf dem Bildschirm verschieben, so dass Sie beide Charts in Ihrer virtuellen Seite sehen können. (Oder probieren Sie den Menübefehl **Fenster > Untereinander** aus.)

# <span id="page-20-0"></span>Charts und Technische Analyse

Sie haben den Inhalt Ihres Bildschirms nun auf zwei virtuelle Seiten aufgeteilt. Auf jeder Seite sehen Sie mindestens ein Chartdokument:

![](_page_20_Picture_3.jpeg)

Wir werden nun mit diesen Charts weiterarbeiten und zum Beispiel eine Trendlinie und eine Study hinzufügen, einen Alarm setzen und einen Chart mit einer Kursliste verknüpfen.

Charts können verschiedene Datenkompressionen haben

- Sie sollten nun die virtuelle Seite *Indizes* auf Ihrem Bildschirm sehen (falls nicht, drücken Sie F12 um dorthin zu wechseln). Diese Seite enthält zwei Charts. Wir wollen nun die Kompression eines dieser Charts von **Täglich** auf **Wöchentlich** ändern.
- Klicken Sie auf den Chart den Sie ändern möchten (es macht keinen Unterschied welchen von beiden Sie wählen). Dann werfen Sie einen Blick auf die Befehlsleiste **Chart**: Sie können sehen das eines der Symbole ausgewählt ist. Dies ist das Symbol für die Kompression mit Tagesdaten – das bedeutet, dass jeder Balken (bzw. jede Kerze) die Sie am Chart sehen können die Daten eines Tages repräsentiert.

![](_page_20_Picture_8.jpeg)

▪ Klicken Sie nun auf das Symbol zur rechten des ausgewählten Symbols – die Kompression ändert sich auf **Wöchentlich**. Das bedeutet, dass jeder Balken auf dem Chart nun die Daten einer ganzen Woche repräsentiert.

**Hinweis** Sie können auch Charts mit monatlicher Kompression oder sogar Intraday- und Tick-Kompressionen anzeigen.

Mit Zeichenwerkzeugen können Sie Trendlinien und viele andere Objekte zeichnen

Um mit dem Chart zu arbeiten, und die Daten die Sie dort sehen besser interpretieren zu können, können Sie eine Reihe von Zeichenwerkzeugen in Flatex Trader verwenden. Dies sind grafische Studien die auf den Chart angewendet werden, oder besser gesagt auf die Zeitreihe die in dem Chart angezeigt wird.

**Hinweis** Eine *Zeitreihe* ist die Visualisierung eines Symbols mit seinen aktuellen und historischen Daten – das bedeutet, dass Sie für jeden Zeitpunkt einen Satz von Werten verwenden (die *Open-*, *High-*, *Low-* und *Close*-Preise eines Wertpapiers – also Eröffnungs-, Höchst-, Tiefst- und Schlusskurs), was normalerweise mittels Balken- oder Kerzencharts dargestellt wird. Wie Sie bereits gesehen haben, können Sie die Kompression dieser Balken ändern, sodass jeder Balken für einen Tag, eine Woche, einen Monat oder eine andere Zeitperiode (z.B. 5 Minuten) steht.

- Wir werden nun eine *Trendlinie* auf einem unserer Charts einzeichnen. Die Trendlinie ist eines der grundlegendsten Zeichenwerkzeuge. Wie Sie wahrscheinlich wissen, benötigen Sie zwei Referenzpunkte für die Linie, die üblicherweise auf zwei Extrempunkten (Hoch- oder Tiefpunkten) der Zeitreihe platziert werden.
- Sie finden alle Zeichenwerkzeuge auf der Befehlsleiste **Zeichnen**. Um das Werkzeug **Trendlinie** zu aktivieren, klicken Sie auf sein Symbol.

![](_page_21_Picture_155.jpeg)

- Sie können nun die Trendlinie auf dem Chart einzeichnen. Sie hat zwei Referenzpunkte um den ersten Referenzpunkt (Startpunkt) zu setzen, klicken Sie auf diesen Punkt im Chart und halten Sie die Maustaste gedrückt.
- Bewegen Sie den Mauszeiger zum zweiten Referenzpunkt und lassen Sie die Maustaste erst los wenn Sie den zweiten Punkt erreicht haben.

![](_page_21_Figure_5.jpeg)

Die Trendlinie wird nun auf dem Chart eingefügt. Sie können Sie bewegen indem Sie sie mit der Maus ziehen, sie mit den sogenannten Extension Points verlängern oder verkürzen und mit ihrem Visibility Point duplizieren.

#### Indikatoren und Signale helfen Ihnen dabei, die Preisentwicklung zu interpretieren

- Es gibt einen zweiten Weg die Daten auf Ihren Charts zu interpretieren, und sogar Kauf- und Verkaufssignale zu generieren: Sie können eine Study zu Ihrem Chart hinzufügen. Dabei handelt es sich um mathematische Techniken die Berechnungen und statistische Methoden verwenden um Ihnen dabei zu helfen, Marktgelegenheiten und -risiken zu identifizieren und zu analysieren. Ein *Indikator* visualisiert die vorhandenen Daten in anderer Weise um Ihnen dabei zu helfen Sie besser interpretieren zu können, eine *Signal* gibt Ihnen zusätzlich Signale um Long oder Short zu gehen oder findet typische Konstellationen die in der Vergangenheit signifikant waren.
	- Hinweis Bitte seien Sie sich immer bewusst dass Sie am Ende immer selbst die Verantwortung für Ihre Handelsentscheidungen übernehmen müssen, unabhängig davon welchen Indikator oder welches Signal Sie verwenden.
- Wir werden nun einen Indikator zu einem unserer Charts hinzufügen: Den *Simple Moving Average* (einfachen gleitenden Durchschnitt), der die Summe einer Anzahl von Werten innerhalb einer Zeitperiode berechnet und diese durch ihre Anzahl dividiert. Das Ergebnis wird auf dem Chart als Linie eingezeichnet die verwendet werden kann um einen Trend zu erkennen oder zu bestätigen.

▪ Um einen Indikator (oder ein Signal) einzufügen, verwenden Sie den Dialog **Study einfügen**. Klicken Sie mit der rechten Maustaste auf den Chart und wählen Sie **Study einfügen**.

![](_page_22_Figure_1.jpeg)

- Der Dialog zeigt alle verfügbaren Studies auf der linken Seite an, und deren Parameter und anderen Einstellungen auf der rechten Seite. Suchen Sie in der Liste auf der linken Seite nach dem **Moving Average Simple**. Sie finden ihn unter dem Buchstaben M oder in der Kategorie *Trend*. Klicken Sie darauf um ihn als die Study auszuwählen die Sie einfügen möchten.
- Sie können nun die Parameter dieser Study anpassen. Wie Sie wissen, wird der gleitende Durchschnitt immer basierend auf einer bestimmten Zeitperiode berechnet. Je länger die Periode, desto mehr ist der Indikator im Vergleich zur tatsächlichen Preisentwicklung verzögert, seine Interpretation ist dann allerdings auch aussagekräftiger. Ändern Sie den Parameter *period* auf einen Wert Ihrer Wahl: Klicken Sie in der Spalte **Wert** und geben Sie den neuen Wert dort ein.
- **Hinweis** Sie können auch das Aussehen der Study auf dem Reiter **Darstellung** anpassen, oder sich seine Berechnungsmethode auf dem Reiter **Quelle** ansehen. Sie können nun auf **Einfügen** klicken um den Moving Average in Ihren Chart einzufügen. Er wird als eine Linie im selben Teil des Charts wie Ihr Symbol eingezeichnet. (Andere Indikatoren oder Signale können standardmäßig auch in einem anderen Chartteilfenster angezeigt werden.)

![](_page_23_Figure_0.jpeg)

Klicken Sie auf **Schließen** um zum Chart zurück zu kehren.

**Hinweis** Wenn Sie **Volumen** und **Open Interest** in Ihrem Chart sehen wollen: Diese sind ebenfalls als Studies definiert und werden in derselben Weise wie jede andere Study über den Dialog **Study einfügen** eingefügt.

#### Jeder Indikator und jedes Signal kann individuell angepasst werden

Wie für Kurslisten (und im Grunde alle Dokumente) können Sie auch für einen Chart viele Anpassungen vornehmen. Sie können zum Beispiel die Farbe des Moving Average den Sie gerade eingefügt haben ändern. Um das zu tun, klicken Sie auf die Linie der Study, so dass sie ausgewählt ist.

![](_page_23_Picture_5.jpeg)

Um die Farbe und den Linienstil in einem Chart zu ändern, was eine sehr häufige Aufgabe ist, sind zwei Symbole auf der Befehlsleiste **Zeichnen** verfügbar. Um die Farbe der Linie zu ändern, klicken Sie auf das Symbol **Farbe** und wählen Sie eine neue Farbe aus der Farbauswahl.

![](_page_23_Figure_7.jpeg)

▪ Wenn Sie den Linienstil ändern möchten, klicken Sie auf das Symbol **Nächste Linienart**. Mit jedem Klick wird ein anderer Linienstil angewendet. Klicken Sie einfach so lange bis Sie den gewünschten Stil erreichen.

ビー

#### **Hinweis** Natürlich können Sie jede dieser Eigenschaften (und viele mehr) auch im Dialog Chart **Eigenschaften** ändern. Es gibt eine Vielzahl möglicher Anpassungen, deswegen wird dieses Thema im Flatex Trader 2.0 Benutzerhandbuch genauer behandelt.

#### Setzen Sie Alarme um Benachrichtigungen über bestimmte Ereignisse zu erhalten

- Wenn Sie einen Indikator wie den Moving Average beobachten, sind Sie oftmals an dessen Schnittpunkten mit der Zeitreihe interessiert. Das bedeutet dass Sie zum Beispiel wissen möchten wann der Preis über die Linie des Moving Average steigt oder unter diese fällt. Sie könnten natürlich alle paar Minuten auf den Chart sehen um zu kontrollieren ob sich etwas geändert hat, es gibt aber zum Glück einen sehr viel einfacheren Weg: Lassen Sie sich von Flatex Trader benachrichtigen wenn etwas Interessantes passiert. Dazu verwenden Sie *Alarme*.
- Es gibt fünf Typen von Alarmen: *Zeitalarme* (funktionieren ähnlich einem Wecker), *Preisalarme* (benachrichtigen Sie wenn ein bestimmtes Preisniveau erreicht wird), *Nachrichtenalarme* (wenn Nachrichtenmeldungen eintreffen die ein bestimmtes Stichwort enthalten), *Study-Alarme* (wenn ein Signalmarker am Chart erscheint) und *Schnittpunktalarme*. Wir werden nun einen Schnittpunktalarm verwenden um festzustellen wann der Preis unseres Symbols die Linie des Moving Average kreuzt.
- Klicken Sie mit der rechten Maustaste auf den Chart in dem Sie den Moving Average Indikator eingefügt haben und wählen Sie **Einfügen > Schnittpunkt Alarm**. Ein Dialog wird angezeigt – Sie müssen nun wählen welche Bedingungen erfüllt sein müssen damit Sie benachrichtigt werden. Zuerst wählen Sie die beiden Objekt aus deren Schnittpunkt Sie interessiert. In unserem Beispiel ist das erste Objekt das Symbol im Chart (zum Beispiel der NASDAQ 100), und das zweite interessante Objekt die Linie des Moving Average, die im Dialog **movs** genannt wird.

![](_page_24_Picture_187.jpeg)

- **Hinweis** Wenn Sie ein weiteres Objekt sehen das als **Linie1** bezeichnet wird, könnte es sich dabei um Ihre Trendlinie handeln. Sie sehen also dass Sie Schnittpunktalarme auch mit Zeichenwerkzeugen verwenden können!
- Neben den Objektfeldern sehen Sie zwei Listen mit der Bezeichnung Feld. Hier definieren Sie welcher Wert des jeweiligen Objekts Sie interessiert. Für den Moving Average haben Sie nur einen Wert zur Auswahl. Ihr Symbol bietet jedoch mehr Möglichkeiten: Sie könnten den Eröffnungs-, Höchst-, Tiefst- oder Schlusskurs, oder sogar das Volumen oder Open Interest des Wertpapiers überwachen lassen. Normalerweise werden Sie hier den Schlusskurs wählen, was auch die Standardeinstellung ist.
- Es gibt noch mehr Einstellungen mit denen Sie bestimmen in welchem Fall Sie benachrichtigt werden wollen: In der Liste **Typ** können Sie wählen ob Sie bei jedem Schnittpunkt benachrichtigt werden wollen, oder nur wenn der Preis den Moving Average von oben (**Erstes < Zweites**) oder von unten (**Erstes > Zweites**) schneidet. In der Liste **Auswertung** können Sie wählen ob Flatex Trader die Bedingungen für den Alarm nach jedem Tick überprüfen soll, oder erst wenn der Balken (Bar) fertig gestellt ist.

Wenn Sie alle Bedingungen für Ihren Alarm eingegeben haben, klicken Sie auf OK. Sie werden nun das Fenster **Alarm** sehen das eine Übersicht aller im Moment aktiven Alarme zeigt. Doppelklicken Sie in der Spalte **Aktion**: Der **Alarm Aktions Editor** erscheint. Hier können Sie auswählen welche Art von Benachrichtigung Sie erhalten möchten wenn der Alarm ausgelöst wird (also wenn die Zeitreihe und die Linie des Moving Average sich tatsächlich schneiden): Es kann sich um eine *Meldung* handeln die auf dem Bildschirm angezeigt wird, um einen *Klang* oder sogar um ein *E-Mail* das an Sie gesendet wird.

![](_page_25_Picture_121.jpeg)

**Hinweis** Wenn Sie die E-Mail-Benachrichtigung verwenden möchten, müssen Sie Flatex Trader zunächst für den E-Mail-Versand konfigurieren.

# <span id="page-25-0"></span>Speichern Ihrer Daten als Arbeitsbereich

Sie haben nun zwei virtuelle Seiten mit einer Reihe von Dokumenten erstellt und die wichtigsten Konzepte und Funktionen von Flatex Trader 2.0 kennengelernt. Bevor wir diesen Rundgang abschließen, sollten Sie nun Ihre Arbeit speichern damit Sie später damit weiterarbeiten können. Um dies zu tun, stellen wir ein letztes (aber sehr wichtiges) Konzept vor: Den *Arbeitsbereich*.

#### Arbeitsbereiche sind Behälter für virtuelle Seiten und deren Dokumente

▪ Wie Sie bereits gesehen haben gibt es in Flatex Trader 2.0 *Dokumente* wie einen Chart oder eine Kursliste, die dazu verwendet werden Kursdaten anzuzeigen. Sie können mehrere dieser Dokumente in einer *virtuellen Seite* zusammenfassen um einen besseren Überblick über Ihre Arbeit zu bekommen. Wie Sie gleich feststellen werden, können Sie allerdings auch mehrere virtuelle Seiten zu einem *Arbeitsbereich* zusammenfassen, um sie alle auf einmal abzuspeichern. Ihre Arbeit geht so nicht verloren, und natürlich können Sie diese virtuellen Seiten auch alle auf einmal öffnen, so dass Sie sie später wiederverwenden können.

- Jedes Mal wenn Sie Flatex Trader 2.0 starten wird automatisch ein Arbeitsbereich für Sie geöffnet. Wenn Sie die Option **Arbeitsbereich automatisch öffnen** im Anmeldedialog aktiviert haben, wird der letze Arbeitsbereich mit dem Sie gearbeitet haben geöffnet. Wenn Sie diese Option nicht gewählt haben, erstellt Flatex Trader bei jedem Start einen neuen, leeren Arbeitsbereich für Sie. Sie können dann natürlich trotzdem einen Ihrer abgespeicherten Arbeitsbereiche öffnen.
	- **Hinweis** Wenn Sie mit mehreren Monitoren arbeiten, merkt sich ein Arbeitsbereich auch auf welchem Monitor er zuletzt angezeigt wurde und wechselt automatisch zu diesem Monitor. Als Sie also Flatex Trader zum ersten Mal geöffnet haben, haben Sie in Wirklichkeit bereits Ihren ersten Arbeitsbereich erstellt. Alle Dokumente die Sie geöffnet haben, und alle virtuellen Seiten die Sie erstellt haben, sind automatisch Teil dieses Arbeitsbereichs geworden. Sie sehen also dass das Erstellen eines Arbeitsbereichs sehr einfach ist. Wenn Sie allerdings Ihren Arbeitsbereich nicht speichern bevor Sie Flatex Trader schließen (oder einen anderen Arbeitsbereich öffnen), wird Ihre Arbeit verloren gehen.

#### Speichern Sie Ihren Arbeitsbereich bevor Sie Flatex Trader schließen

- Aus diesem Grund werden Sie nun Ihren ersten Arbeitsbereich speichern: Wählen Sie **Datei > Arbeitsbereich speichern**. Der Dialog **Arbeitsbereich speichern unter** erscheint.
- Wählen Sie den Speicherort für Ihren Arbeitsbereich. Flatex Trader wird vorschlagen, ihn im Ordner **Dokumente** zu speichern. Das ist normalerweise ein guter Vorschlag, da die mitgelieferten Arbeitsbereiche bereits dort gespeichert sind, und manche Verknüpfungen im Programm die Arbeitsbereiche alle an einem Ort erwarten.

![](_page_26_Picture_174.jpeg)

#### **Hinweis** Wenn Sie Ihren Arbeitsbereich an einem anderen Ort speichern möchten, können Sie das natürlich tun. Sie sollten allerdings gegebenenfalls auch den Standardpfad für **Dokumente** unter **Extras > Programm Optionen > Programmpfade** entsprechend ändern.

- Geben Sie einen Namen für Ihren Arbeitsbereich im Feld **Dateiname** ein.
- Klicken Sie auf **Speichern**. Ihr Arbeitsbereich ist nun auf Ihrem Computer gespeichert wenn Sie Flatex Trader das nächste Mal starten, sollte er entweder automatisch geöffnet werden, oder Sie können ihn manuell öffnen mit **Datei > Arbeitsbereich öffnen** (abhängig von Ihren Einstellungen im Anmeldedialog).
- Da Ihre Arbeit nun gesichert ist, können Sie Flatex Trader schließen (Sie können natürlich auch noch weiterarbeiten und einige der anderen Werkzeuge ausprobieren, wenn Sie das möchten). Klicken Sie im Menü **Datei** auf **Beenden**.

▪ Flatex Trader wird Sie nun möglicherweise erneut fragen ob Sie Ihren Arbeitsbereich speichern möchten. Das könnte der Fall sein wenn Sie zusätzliche Änderungen in Ihren Dokumenten oder virtuellen Seiten vorgenommen haben nachdem Sie den Arbeitsbereich zuletzt gespeichert hatten. Wenn Sie **Ja** klicken, werden diese Änderungen auch gespeichert. Wenn Sie **Nein** klicken, werden sie verworfen.

![](_page_27_Picture_111.jpeg)

#### **Hinweis** Sie können die Antwort auf diese Frage auch speichern. Wenn Sie zum Beispiel immer alle Änderungen speichern wollen, kreuzen Sie die Option **Antwort merken und nicht mehr fragen** an und klicken dann **Ja**. Von nun an wird Flatex Trader Sie nicht mehr fragen, sondern einfach alle Änderungen an einem Arbeitsbereich speichern wenn Sie ihn schließen. Sie können diese Einstellung natürlich später ändern (unter **Extras > Programm Optionen > Vorgegebene Antwort**).

#### Wo finde ich das Flatex Trader 2.0 Benutzerhandbuch?

Während dieses Rundgangs wurden Sie auf das Flatex Trader 2.0 Benutzerhandbuch verwiesen um mehr Informationen zu einem bestimmten Thema zu erhalten. Sie können das Benutzerhandbuch in Flatex Trader auf folgende Weise aufrufen:

- Klicken Sie im Menü auf **Hilfe > Hilfe**, oder
- Drücken Sie die Taste F1 auf Ihrer Tastatur

Das Flatex Trader 2.0 Benutzerhandbuch behandelt alle Aspekte der Handhabung des Programms. Es enthält auch diesen Rundgang, der dort direkte Links zu den passenden Themen des Handbuchs enthält.

# <span id="page-28-0"></span>Verbindungseinstellungen

In dieser Sektion finden Sie eine Übersicht der verschiedenen Verbindungseinstellungen um die Verbindung zwischen Flatex Trader 2.0 und dem Marktdatenserver (MDS) herzustellen. Diese Verbindung wird benötigt, um Echtzeitdaten und historische Kursdaten, Nachrichten und Fundamentaldaten abzufragen.

# <span id="page-28-1"></span>Verbindungseinstellungen im Anmeldedialog

Im **Flatex Trader Login**-Dialog können Sie die Verbindungseinstellungen ändern, die für die Verbindung zwischen Flatex Trader 2.0 und dem Marktdatenserver verwendet werden um Kursdaten und Nachrichten zu erhalten, sowie die Proxyeinstellungen für die Abfrage von Fundamentaldaten (Unternehmensprofilen) über ein Webservice. Wir empfehlen Ihnen, die Standardeinstellungen zu verwenden und diese nur zu ändern falls Sie Probleme haben, sich zu den TeleTrader-Servern zu verbinden (siehe auch [Verbindungsprobleme](#page-34-1) auf Seite 35).

Um den Dialog **Verbindungseinstellungen** anzuzeigen, klicken Sie im **Flatex Trader Login**-Dialog auf **Einstellungen**.

**Hinweis** Wenn der Anmeldedialog beim Start von Flatex Trader 2.0 nicht angezeigt wird, halten Sie die UMSCHALT-Taste gedrückt während Sie Flatex Trader 2.0 starten.

#### Einstellungen für den Marktdatenserver (Kursdatenserver)

Diese Einstellungen steuern die Verbindung zum Marktdatenserver. Wir empfehlen Ihnen, immer die Standardeinstellungen zu verwenden.

![](_page_28_Picture_179.jpeg)

![](_page_28_Picture_180.jpeg)

#### Einstellungen für SOCKS-Proxy

Verwenden Sie diese Einstellungen nur, wenn Sie einen SOCKS-Proxy für die Verbindung zum Marktdatenserver verwenden und mit seiner Konfiguration vertraut sind. Sie müssen manuell den Eintrag **Server** im **TeleTrader MDS Login**-Dialog auf *91.220.8.135*, *91.220.8.136*, *91.220.8.137* oder *91.220.8.138* setzen wenn Sie einen SOCKS-Proxy verwenden.

![](_page_29_Picture_131.jpeg)

![](_page_29_Picture_132.jpeg)

## Einstellungen für Webservices

Diese Einstellungen werden für die Abfrage von Fundamentaldaten (Unternehmensprofilen und Analystenempfehlungen) verwendet, und nicht für Echtzeit-Kursdatenfeeds.

![](_page_29_Picture_133.jpeg)

![](_page_29_Picture_134.jpeg)

![](_page_30_Picture_141.jpeg)

# <span id="page-30-0"></span>Verbindung über die Statusleiste überwachen

Sobald Flatex Trader 2.0 sich erfolgreich zum Marktdatenserver verbunden hat und das Programm gestartet ist, können Sie den Verbindungsstatus in der Statusleiste überwachen:

![](_page_30_Picture_142.jpeg)

Änderungen am Status der Verbindung werden durch ein Symbol angezeigt:

![](_page_30_Picture_143.jpeg)

## **Verbindung mit dem Marktdatenserver wiederherstellen**

Wenn Flatex Trader die Verbindung zum Marktdatenserver verliert, können Sie versuchen eine neue Verbindung herzustellen.

- Klicken Sie mit der rechten Maustaste auf das Verbindungsstatus-Symbol und wählen Sie **Verbindung herstellen**.
- Flatex Trader versucht die Verbindung wiederherzustellen.

**Hinweis** Sie können die Verbindung zum Marktdatenserver auch manuell unterbrechen indem Sie **Verbindung unterbrechen** wählen.

### **Einstellungen für eine automatische Wiederherstellung der Verbindung ändern**

Sie können bestimmen wie Flatex Trader reagiert wenn es die Verbindung zum Marktdatenserver verliert.

- Klicken Sie mit der rechten Maustaste auf das Verbindungsstatus-Symbol und wählen Sie **Einstellungen**.
- Wählen Sie Einstellungen auf der linken Seite des Dialogs.

Passen Sie auf der rechten Seite des Dialogs die Standardeinstellungen an Ihre Anforderungen an.

![](_page_31_Picture_117.jpeg)

![](_page_31_Picture_118.jpeg)

## **Detaillierte Informationen über den Verbindungsstatus einsehen**

▪ Klicken Sie mit der rechten Maustaste auf das Verbindungsstatus-Symbol und wählen Sie **Einstellungen**.

Wählen Sie **Information** auf der linken Seite des Dialogs.

![](_page_32_Picture_141.jpeg)

![](_page_32_Picture_142.jpeg)

# <span id="page-32-0"></span>Verbindungs-Log in der Informationsleiste

Sie können Informationen über die Verbindung zwischen Flatex Trader 2.0 und dem Marktdatenserver auch in der *Informationsleiste* einsehen. Die Information wird als fortlaufendes Log angezeigt.

#### **Informationsleiste anzeigen**

▪ Klicken Sie im Menü **Ansicht** auf **Informationsleiste**.

**Hinweis** Alle Zeitangaben in der Informationsleiste werden in Weltzeit (Greenwich Mean Time, GMT) angezeigt.

### **Daten aus der Informationsleiste kopieren**

- Klicken Sie mit der rechten Maustaste auf die Informationsleiste und wählen Sie **Alles auswählen**.
- Klicken Sie erneut mit der rechten Maustaste und wählen Sie **In die Zwischenablage kopieren**.
- Fügen Sie die kopierten Daten in einem anderen Programm oder Texteditor ein.

# <span id="page-33-0"></span>Optionen zur Datenquelle

Im Dialog **Datenquelle Optionen** können Sie die Anzeige des Anmeldedialogs einstellen und ein Timeout (Zeitüberschreitung) für die Verbindung setzen.

## **Optionen zur Datenquelle ändern**

- Klicken Sie im Menü **Extras** auf **Datenquelle Optionen**.
- Passen Sie im Dialog **Datenquelle Optionen** die Standardeinstellungen an Ihre Anforderungen an.

![](_page_33_Picture_81.jpeg)

![](_page_33_Picture_82.jpeg)

# <span id="page-34-0"></span>Fehlerbehandlung

In dieser Sektion bekommen Sie einige Tipps was Sie tun können wenn Sie während der Arbeit mit Flatex Trader 2.0 auf ein Problem stoßen. Wenn Sie sich nicht anmelden können, oder nach der Anmeldung die Verbindung verloren haben, könnten Ihnen die Sektionen [Verbindungsprobleme](#page-34-1) auf Seite 35 und Verbindung überprüfen mit dem [Connectivity Checker](#page-35-0) auf Seite 36 weiterhelfen.

Wenn Sie nach der Anmeldung eine Fehlermeldung sehen, lesen Sie in der Sektion [Fehlermeldungen](#page-36-0) auf Seite 37 nach. Wenn Sie das Support-Team kontaktieren möchten und genaue Daten über ein Problem mit senden möchten, sehen Sie in den Sektionen [Fehlerbericht \(Kundendienstpaket\) senden](#page-38-0) auf Seite 39 oder [Fehlerhafte Daten melden](#page-39-0) auf Seite [40](#page-39-0) nach.

# <span id="page-34-1"></span>Verbindungsprobleme

Wenn Sie keine Verbindung zum TeleTrader Marktdatenserver herstellen können, wird Flatex Trader 2.0 entweder nicht starten, oder Sie werden nur mit Ihrer lokalen Datenbank arbeiten können . Wenn Sie Verbindungsprobleme haben, verwenden Sie den untenstehenden Leitfaden um den vermutlichen Grund für das Problem einzuschränken und zu beseitigen.

#### Ich kann mich nicht anmelden

▪ *Möglicherweise wird eine Fehlermeldung angezeigt, die Ihnen weitere Hinweise auf das zugrundeliegende Problem gibt.*

Siehe [Fehlermeldungen](#page-36-0) auf Seite 37.

- Stellen Sie sicher dass die Daten im Anmeldedialog korrekt sind.
	- Sie können Ihren Benutzernamen und das Passwort aus dem E-Mail mit Ihren Zugangsdaten kopieren und im Anmeldedialog einfügen um sicherzustellen, dass Sie sich nicht vertippen. Geben Sie darauf Acht, nicht zusätzliche Leerzeichen aus dem E-Mail mit zu kopieren.
	- Stellen Sie sicher dass der Servername im Feld **Server** des Anmeldedialogs **mds\*.ttweb.net** ist Ausnahme: Wenn Sie einen SOCKS-Proxy verwenden, sollte die Adresse auf **91.220.8.135**, **91.220.8.136**, **91.220.8.137** oder **91.220.8.138** gesetzt werden.
- *Überprüfen Sie ob Ihre Internetverbindung allgemein noch funktioniert.* Öffnen Sie einen Webbrowser und versuchen Sie eine Website anzuzeigen um dies zu verifizieren. Wenn die Internetverbindung nicht funktioniert, kontaktieren Sie Ihren Netzwerkadministrator oder Internet Service Provider.
- Stellen Sie sicher, dass Windows-Verwaltungsinstrumentation gestartet ist Klicken Sie auf **Start > Systemsteuerung > Verwaltung > Dienste**, rechtsklicken Sie auf **Windows-Verwaltungsinstrumentation** und klicken Sie auf **Eigenschaften** im Kontextmenü. Im Reiter Allgemein können Sie den Starttyp auf **Automatisch** stellen.
- *Testen Sie die Verbindung mit dem Connectivity Checker.* Siehe [Verbindung überprüfen mit dem Connectivity Checker](#page-35-0) auf Seite 36. Wenn der Test erfolgreich ist, sind Ihre Verbindungseinstellungen korrekt. Überprüfen Sie nochmals Ihre Anmeldedaten oder kontaktieren Sie das Support-Team.
- *Kontaktieren Sie Ihren Netzwerkadministrator und fragen Sie, ob Ihre Internetverbindung und Firewall korrekt konfiguriert sind um eine Verbindung zum Marktdatenserver zu ermöglichen.* Siehe [Systemanforderungen](#page-2-1) auf Seite 3.
- Wenn die Firewall-Einstellungen nicht entsprechend geändert werden können, können Sie auch versuchen mit *HTTP-Tunneling-Software zu arbeiten.* Siehe [Alternative Möglichkeiten zur Verbindung mit den TeleTrader Servern](#page-45-1) auf Seite 46.
- Wenn Sie sich früher bereits erfolgreich eingeloggt haben: Kontaktieren Sie Ihren Netzwerkadministrator und *fragen Sie ihn ob Änderungen an der Internetverbindung vorgenommen worden sind.* Verbindungsprobleme hängen häufig mit Änderungen in der Firewall-Konfiguration zusammen. Siehe [Systemanforderungen](#page-2-1) auf Seite 3.
- *Geben Sie* **mds0.ttweb.net** *im Feld Server des Anmeldedialogs ein und versuchen Sie sich zu verbinden.* Dabei darf es sich nur um eine temporäre Maßnahme handeln. Ändern Sie die Einstellung zurück auf **mds\*.ttweb.net** sobald Ihre Verbindungsprobleme behoben sind.
- *Kontaktieren Sie das Support-Team.*

#### Ich war bereits erfolgreich angemeldet, die Verbindung ist jedoch verloren gegangen

Wenn die Verbindung zwischen Flatex Trader 2.0 und dem Marktdatenserver verloren geht, wird das Symbol Verbindungsstatus in der Statusleiste anzeigen dass die Verbindung getrennt ist.

- *Überprüfen Sie ob Ihre Internetverbindung allgemein noch funktioniert.* Öffnen Sie einen Webbrowser und versuchen Sie eine Website anzuzeigen um dies zu verifizieren. Wenn die Internetverbindung nicht funktioniert, kontaktieren Sie Ihren Netzwerkadministrator oder Internet Service Provider.
- *Versuchen Sie die Verbindung wiederherzustellen.* Siehe [Verbindung über die Statusleiste überwachen](#page-30-0) auf Seite 31.
- *Versuchen Sie Professional zu schließen und sich erneut anzumelden.* Wenn Sie sich noch immer nicht anmelden können, erhalten Sie möglicherweise eine Fehlermeldung die Ihnen weitere Hinweise auf das zugrundeliegende Problem gibt. Siehe [Fehlermeldungen](#page-36-0) auf Seite 37.
- *Kontaktieren Sie Ihren Netzwerkadministrator und fragen Sie ihn ob Änderungen an der Internetverbindung vorgenommen worden sind.* Verbindungsprobleme hängen häufig mit Änderungen in der Firewall-Konfiguration zusammen. Siehe [Systemanforderungen](#page-2-1) auf Seite 3.
- *Kontaktieren Sie das Support-Team.*
	- **Hinweis** Manchmal kann Ihre Verbindung verloren gehen, weil Sie auf mehr als einem Computer mit demselben Benutzerkonto angemeldet sind. Flatex Trader 2.0 erlaubt normalerweise nur eine gleichzeitige Sitzung pro Benutzer, darum werden alle Computer bis auf einen ihre Verbindung zum Marktdatenserver verlieren. Um den Computer an dem Sie im Moment arbeiten zu verbinden, versuchen Sie die Verbindung auf diesem Computer wiederherzustellen. Für alle anderen Computer mit demselben Benutzerkonto wird die Verbindung getrennt.

# <span id="page-35-0"></span>Verbindung überprüfen mit dem Connectivity Checker

Verwenden Sie den Connectivity Checker um Ihre Verbindung zum TeleTrader Markt Daten Server zu überprüfen.

#### **Verbindung mit dem Connectivity Checker überprüfen**

- Klicken Sie im Windows-Startmenü auf **Alle Programme > TeleTrader Professional > Verbindung überprüfen**.
- Klicken Sie auf die Schaltfläche **Start** und waren Sie, bis der blaue Fortschrittsbalken anzeigt, dass der Test beendet ist.

![](_page_36_Picture_90.jpeg)

▪ Wenn der Verbindungstest *erfolgreich* war, werden Sie eine oder mehrere Zeilen sehen die mit **OK** enden.

![](_page_36_Picture_91.jpeg)

▪ Wenn der Verbindungstest *fehl schlägt*, zeigt der Connectivity Checker eine oder mehrere Zeilen mit **ERROR**.

![](_page_36_Picture_92.jpeg)

▪ Sie können rechts auf die Schaltfläche **Kopieren** klicken um die Ergebnisse in die Zwischenablage zu übertragen, und die kopierten Daten dann in einem anderen Programm oder Text-Editor einfügen.

![](_page_36_Picture_6.jpeg)

# <span id="page-36-0"></span>Fehlermeldungen

Wenn Sie sich nicht bei Flatex Trader 2.0 anmelden können, erhalten Sie möglicherweise eine der folgenden Fehlermeldungen. Im Regelfall werden Ihnen diese dabei helfen herauszufinden, was die Ursache für das Verbindungsproblem ist. Für allgemeine Informationen, siehe [Verbindungsprobleme](#page-34-1) auf Seit[e 35.](#page-34-1)

### **Login failed, wrong username / password**

Dieser Fehler tritt auf, wenn der Benutzername und/oder das Passwort das Sie im Anmeldedialog angegeben haben falsch sind. Er zeigt auch an, dass Flatex Trader sich grundsätzlich zum Marktdatenserver verbinden kann, was bedeutet dass Ihre anderen Verbindungseinstellungen korrekt sein sollten.

#### **Tipps**

- *Stellen Sie sicher dass der Benutzername und das Passwort im Anmeldedialog korrekt sind.* Kopieren Sie Ihren Benutzernamen und das Passwort aus dem E-Mail mit Ihren Zugangsdaten und fügen Sie diese im Anmeldedialog ein um sicherzustellen, dass Sie sich nicht vertippen. Geben Sie darauf acht, nicht zusätzliche Leerzeichen aus dem E-Mail mit zu kopieren.
- *Fordern Sie Ihr Passwort erneut an, wenn Sie es verloren haben.* Klicken Sie auf den Link **Passwort vergessen?** und geben Sie Ihren Benutzernamen in dem folgenden Formular ein. Ihre Zugangsdaten werden an die E-Mail-Adresse gesendet die Sie bei der Registrierung angemeldet haben.
- *Melden Sie sich für ein Benutzerkonto an.* Wenn Sie Ihre Zugangsdaten noch nicht kennen, klicken Sie auf den Link **Demo-Zugang erstellen!** im Anmeldedialog um ein kostenloses Probekonto für Flatex Trader 2.0 zu erstellen.

#### **Login failed, user account expired**

Dieser Fehler tritt auf wenn der Benutzername den Sie im Anmeldedialog angegeben haben nicht mehr gültig ist. Er zeigt auch an, dass Flatex Trader sich grundsätzlich zum Marktdatenserver verbinden kann, was bedeutet dass Ihre anderen Verbindungseinstellungen korrekt sein sollten.

#### **Tipps**

▪ *Kontaktieren Sie das Support-Team um sich für ein bleibendes Benutzerkonto anzumelden.*

### **This version of Flatex Trader 2.0 is not supported anymore**

Dieser Fehler tritt auf, wenn die auf Ihrem System installierte Version von Flatex Trader 2.0 nicht mehr von uns unterstützt wird. Sie müssen dann auf eine neuere Version von Flatex Trader 2.0 updaten, um sich wieder mit Ihrem Benutzerkonto anmelden zu können.

#### **Tipps**

- Klicken Sie auf den Button **Upgrade** um automatisch die aktuellste Version von Flatex Trader 2.0 herunterzuladen und zu installieren. Siehe auch [Automatischer Updateprozess](#page-42-1) auf Seite 43.
- Nachdem das Update abgeschlossen ist, können Sie sich wieder mit Ihrem gewohnten Benutzerkonto anmelden.

#### **Cannot resolve server name**

Dieser Fehler kann mehrere Ursachen haben:

- Der Servername im Feld **Server** des Anmeldedialogs ist nicht korrekt.
- Der Domainname konnte nicht aufgelöst werden (möglicherweise DNS-Probleme).
- Es gibt Probleme mit der Internetverbindung.
- Eine Firewall blockiert die Verbindung.

#### **Tipps**

- Stellen Sie sicher dass der Servername im Anmeldedialog korrekt ist. Das Feld **Server** im Anmeldedialog sollte auf **mds\*.ttweb.net** gesetzt sein. *Ausnahme:* Wenn Sie einen SOCKS-Proxy verwenden, sollte die Adresse auf **91.220.8.135**, **91.220.8.136**, **91.220.8.137** or **91.220.8.138** gesetzt werden.
- *Überprüfen Sie ob Ihre Internetverbindung allgemein noch funktioniert.* Öffnen Sie einen Webbrowser und versuchen Sie eine Website anzuzeigen um dies zu verifizieren. Wenn die Internetverbindung nicht funktioniert, kontaktieren Sie Ihren Netzwerkadministrator oder Internet Service Provider.
- **Testen Sie die Verbindung mit dem Connectivity Checker.** Siehe [Verbindung überprüfen mit dem Connectivity Checker](#page-35-0) auf Seite 36. Wenn der Test erfolgreich ist sind Ihre

Verbindungseinstellungen korrekt. Überprüfen Sie nochmals Ihre Anmeldedaten oder kontaktieren Sie das Support-Team.

- *Kontaktieren Sie Ihren Netzwerkadministrator und fragen Sie, ob Ihre Internetverbindung und Firewall korrekt konfiguriert sind um eine Verbindung zum Marktdatenserver zu ermöglichen.* Siehe [Systemanforderungen](#page-2-1) auf Seite 3.
- Wenn die Firewall-Einstellungen nicht entsprechend geändert werden können, können Sie auch versuchen mit *HTTP-Tunneling-Software zu arbeiten.* Siehe [Alternative Möglichkeiten zur Verbindung mit den TeleTrader Servern](#page-45-1) auf Seite 46.
- Wenn Sie sich früher bereits erfolgreich eingeloggt haben: Kontaktieren Sie Ihren Netzwerkadministrator und *fragen Sie ihn ob Änderungen an der Internetverbindung vorgenommen worden sind.* Verbindungsprobleme hängen häufig mit Änderungen in der Firewall-Konfiguration zusammen. Siehe [Systemanforderungen](#page-2-1) auf Seite 3.
- *Geben Sie* **mds0.ttweb.net** *im Feld Server des Anmeldedialogs ein und versuchen Sie sich zu verbinden.* Dabei darf es sich nur um eine temporäre Maßnahme handeln. Ändern Sie die Einstellung zurück auf **mds\*.ttweb.net** sobald Ihre Verbindungsprobleme behoben sind.
- *Kontaktieren Sie das Support-Team.*

#### **Quick Bar Error. Line: -1 Character -1**

Dieser Fehler tritt auf wenn die QuickBar nicht geladen werden kann. Die Komponente **msxml4.dll** könnte fehlen.

#### **Tipps**

- *Laden Sie die Datei* **msxml4.dll** *herunter* Zum Beispiel unter diesem Link:<http://support.microsoft.com/kb/269238>
- *Speichern Sie diese Datei im Ordner C:/WINDOWS/System32*
- <span id="page-38-0"></span>▪ *Versuchen Sie Professional erneut zu starten*

## Fehlerbericht (Kundendienstpaket) senden

Wenn ein wesentliches Problem mit dem Programm auftritt, können Sie einen Fehlerbericht an das Support-Team senden. Solche Fehlerberichte werden auch automatisch generiert, falls das Programm einen schwerwiegenden Fehler verzeichnet.

#### **Fehlerbericht (Kundendienstpaket senden)**

- Klicken Sie im Menü **Hilfe** auf **Kundendienst Paket senden**.
- Geben Sie eine Beschreibung des Fehlers und aller Schritte die Sie vorgenommen haben bevor der Fehler auftrat ein. Detaillierte Information hilft uns, Fehlerursachen zu identifizieren und potentielle Software-Fehler zu beheben.

▪ Klicken Sie auf **Report absenden**. Um vorher den Inhalt des Kundendienstpakets zu sehen, klicken Sie auf den Link neben **Inhalt**.

![](_page_39_Picture_129.jpeg)

- Ein Kundendienstpaket wird generiert und automatisch an eine neue E-Mail-Nachricht angehängt. Der Vorgang zum Sammeln der Informationen kann nach dem Klick auf **Report absenden** einige Minuten dauern.
- Sobald die neue E-Mail-Nachricht erscheint, klicken Sie **Senden** um das Kundendienstpaket an das Support-Team zu schicken.

# <span id="page-39-0"></span>Fehlerhafte Daten melden

Wenn Sie einen Balken oder eine Kerze in einem Chart sehen, die falsche Daten anzuzeigen scheint, benachrichtigen Sie bitte TeleTrader. Wir werden die Daten verifizieren und, falls nötig, den Wert sobald als möglich korrigieren.

### **Fehlerhafte Daten melden**

- Klicken Sie mit der rechten Maustaste auf den Balken oder die Kerze die falsche Daten anzeigt und wählen Sie **Falschen Tick melden**.
- Kreuzen Sie im Dialogfenster die Checkbox **Falscher Wert** neben jedem Preis oder Wert an der nicht korrekt ist. Wenn Sie in einem Balken mehrere falsche Werte erkennen, können Sie diese alle gleichzeitig melden.
- Wenn Sie wollen, können Sie auch einen Kommentar hinzufügen.
- <span id="page-39-1"></span>▪ Klicken Sie auf **Absenden**.

## **Neuinstallation**

In manchen Fällen können Systemfehler von korrupten Arbeitsbereichen, Dokumenten oder anderen Daten verursacht werden. Probleme dieser Art können normalerweise mit einer kompletten Neuinstallation von Flatex Trader 2.0 behoben werden.

Mit dem Programm *CleanRemoval.exe* können Sie Flatex Trader 2.0 komplett von Ihrem Computer entfernen, einschließlich aller Einstellungen, Registry-Einträge, Standard-Arbeitsbereiche und Vorlagen. Danach können Sie auf Wunsch die aktuelle Version von Flatex Trader 2.0 herunterladen und installieren. Ihre benutzerspezifischen Daten, wie etwa Vorlagen, Standardeinstellungen u.ä. können während des Vorgangs gesichert und wiederhergestellt werden.

**Hinweis** Die Programmdatei *CleanRemoval.exe* wird Ihnen auf Anfrage vom Support-Team zugesendet.

#### **Flatex Trader 2.0 entfernen und neu installieren**

- Melden Sie sich an Ihrem Computer als Administrator an das Programm kann nur mit Administratorrechten ausgeführt werden. Im Zweifelsfall wenden Sie sich an Ihren Systemadministrator.
- Stellen Sie sicher dass Ihre Computer mit dem Internet verbunden ist Sie brauchen eine aktive Internetverbindung um die neueste Version von Flatex Trader 2.0 herunterzuladen.
- Schließen Sie Flatex Trader 2.0.
- Führen Sie das Programm *CleanRemoval.exe* aus, das Sie vom Support-Team erhalten haben. Das Programm ermittelt zunächst Informationen über die installierte Version. Dies kann einige Zeit dauern.
- Wählen Sie im Dialog **Software Removal Tool** die Option **Remove previous installation and install new version**.

**Hinweis** Wenn Sie keine Neuinstallation wünschen und Flatex Trader 2.0 nur entfernen möchten, wählen Sie stattdessen **Remove previous installation**.

- Wenn Sie Ihre benutzerspezifischen Einstellungen, Arbeitsbereiche, Dokumente und Vorlagen sichern wollen, aktivieren Sie das Kästchen **Save user specific application data**.
- Klicken Sie auf **Start Removing Files**.
- Nachdem Flatex Trader 2.0 von Ihrem Computer entfernt wurde, wird die neueste Version automatisch heruntergeladen und der Installationsassistent gestartet. Bitte versuchen Sie nicht, Flatex Trader 2.0 neu zu starten, bis die Worte **Setup done OK** und/oder **Copyback done OK** im Dialogfenster **Software Removal Tool** angezeigt werden.

#### Entfernte Daten

Bei der Deinstallation von Flatex Trader 2.0 werden folgende Daten von Ihrem Computer entfernt:

- Anwendungsdaten aus C:\Programme\Flatex\Flatex Trader
- Persönliche Einstellungen:
	- auf Windows XP: *C:\Dokumente und Einstellungen\[Benutzername]\Anwendungsdaten\Professional*
	- auf Windows Vista: *C:\Users\[Benutzername]\AppData\Roaming\Professional*
- Standard-Arbeitsbereiche
- Registry-Einträge in:
	- *HKEY\_CURRENT\_USER\Software\Teletrader\Professional*
	- *HKEY\_LOCAL\_MACHINE\Software\Teletrader\Professional*

#### Gespeicherte Benutzerdaten

Wenn Sie die Option **Save user specific application data** aktiviert haben, werden folgende Daten gespeichert und nach der Neuinstallation automatisch wiederhergestellt:

- Veränderte Vorlagen
- Veränderte Studien
- Standard-Arbeitsbereiche
- Einige Einstellungen und Registry-Einträge, z.B. für Chart-Einstellungen, Farben, FastLook, Symbolsuche, HTTP-Handelsintegration

# <span id="page-42-0"></span>Updates

Flatex Trader 2.0 enthält eine automatische Update-Funktion. Bei jedem Start des Programms überprüft Flatex Trader ob Sie die jeweils aktuellste Version verwenden. Wenn eine neuere Version zum Download verfügbar ist, werden Sie also automatisch benachrichtigt.

Wenn Sie nicht möchten, dass Flatex Trader diese Prüfung bei jedem Start durchführt, können Sie die Update-Häufigkeit auf wöchentliche, monatliche oder quartalsweise Überprüfungen setzen. Wenn Sie dies tun, können Sie gelegentlich eine zusätzliche manuelle Überprüfung auf Updates durchführen.

**Hinweis** Um Flatex Trader 2.0 komplett von Ihrem Computer zu entfernen (inklusive Registry-Einträge, Einstellungen usw.) und anschließend neu zu installieren, siehe auch [Neuinstallation](#page-39-1) auf Seite 40.

## <span id="page-42-1"></span>Automatischer Updateprozess

Sobald Flatex Trader ein neues Update findet, wird der Updateprozess automatisch durchgeführt wenn Sie das Programm das nächste Mal starten.

#### **Automatischen Updateprozess durchführen**

Das Installationspaket wird vom Server heruntergeladen. Abhängig von der Geschwindigkeit Ihrer Internetverbindung kann dies einige Minuten dauern.

**Hinweis** Wenn Sie Flatex Trader nicht sofort aktualisieren möchten, klicken Sie während des Downloads auf **Abbrechen**. Sie werden beim nächsten Programmstart erneut aufgefordert, das Update durchzuführen.

![](_page_42_Picture_124.jpeg)

Nachdem der Download abgeschlossen ist wird Flatex Trader 2.0 automatisch aktualisiert. Dieser Prozess ist nicht interaktiv, das heißt Sie müssen während des Updateprozesses nichts tun. Sie werden wahrscheinlich das folgende Fenster sehen:

![](_page_42_Picture_11.jpeg)

Wenn das Update abgeschlossen ist, erscheint eine Meldung. Selbst wenn der Updateprozess einige Zeit braucht, sollten Sie nicht versuchen Flatex Trader zu starten bevor diese Meldung angezeigt wird!

![](_page_43_Picture_142.jpeg)

Das Update ist nun abgeschlossen. Klicken Sie OK und starten Sie Flatex Trader erneut.

**Hinweis** Nach einem Update müssen Sie möglicherweise die Option **Ich akzeptiere die Lizenzvereinbarung i**m Anmeldedialog ankreuzen bevor Sie sich bei Flatex Trader anmelden können.

# <span id="page-43-0"></span>Auf Updates überprüfen

Sie können manuell nach Updates suchen. Dies ist besonders nützlich wenn Sie die Update-Häufigkeit auf einen längere Periode gesetzt haben, so dass Flatex Trader neue Updates nicht automatisch bei jedem Start erkennt.

### **Auf Updates überprüfen**

- Klicken Sie im Menü **Hilfe** auf **Auf Updates überprüfen**.
- Flatex Trader sucht nach der neuesten verfügbaren Version und vergleicht diese mit der Version die Sie im Moment verwenden. Wenn Sie die aktuellste Version verwenden, erscheint folgende Meldung:

![](_page_43_Figure_9.jpeg)

▪ Wenn eine neuere Version verfügbar ist, werden Sie gebeten Flatex Trader zu aktualisieren. Klicken Sie **Ja** um Flatex Trader sofort zu aktualisieren.

![](_page_43_Picture_11.jpeg)

**Hinweis** Wenn Sie auf **Nein** klicken wird der Updateprozess abgebrochen. Sie sollten dann sobald als möglich updaten. Wir empfehlen Ihnen, immer die aktuellste Version von Flatex Trader zu verwenden.

- Das Installationspaket wird vom Server heruntergeladen. Abhängig von der Geschwindigkeit Ihrer Internetverbindung kann dies einige Minuten dauern.
- Nachdem der Download abgeschlossen ist wird Flatex Trader 2.0 automatisch geschlossen. Sie werden möglicherweise gefragt, ob Sie Ihren Arbeitsbereich speichern möchten (wenn Sie diese Frage nicht bereits früher deaktiviert haben).
- Der automatische Update-Prozess wird nun gestartet: Siehe [Automatischer Updateprozess](#page-42-1) auf Seite 43. Bitte warten Sie, bis das Update abgeschlossen ist, und starten Sie Flatex Trader dann erneut.

![](_page_44_Picture_3.jpeg)

# <span id="page-44-0"></span>Update-Häufigkeit ändern

Flatex Trader 2.0 prüft normalerweise bei jedem Start des Programms ob ein Update verfügbar ist. Wenn dies für Sie ungelegen ist, können Sie die Update-Häufigkeit auf wöchentliche, monatliche oder quartalsweise Überprüfungen ändern.

## **Update-Häufigkeit ändern**

▪ Klicken Sie im Menü **Extras** auf **Optionen**.

**Hinweis** Sie können auch auf die Schaltfläche **Einstellungen** klicken wenn der Update-Dialog am Bildschirm angezeigt wird.

- Wählen Sie **Updater** auf der linken Seite des Dialogs.
- Wählen Sie auf der rechten Seite des Dialogs die Update-Häufigkeit, die für Sie am angenehmsten ist (**Bei jedem Start**, **Wöchentlich**, **Monatlich** oder **Alle 3 Monate**).
- Klicken Sie **OK**.

**Hinweis** Um den Updater komplett zu deaktivieren, kontaktieren Sie bitte das Support-Team und fragen Sie nach der entsprechenden Registry-Einstellung.

# <span id="page-45-0"></span>Software von Drittanbietern

Sie können einige nützliche Software-Tools von Drittanbietern verwenden um Verbindungsprobleme zu beheben die mit Einstellungen von Firewalls oder Proxys zu tun haben, Arbeitsbereiche auf mehreren PCs zu verwenden, oder Flatex Trader 2.0 auf Apple Macs zu installieren.

**Hinweis** TeleTrader ist mit keiner der Firmen, die diese Software produzieren, in irgendeiner Weise verbunden und kann nicht garantieren dass die erwähnten Lösungen wie erwartet funktionieren.

# <span id="page-45-1"></span>Alternative Möglichkeiten zur Verbindung mit den TeleTrader Servern

Wenn eine lokale oder Firmen-Firewall bzw. Proxy-Einstellungen die Verwendung einer TCP-Verbindung verhindern (die von Flatex Trader benötigt wird), und Sie die Firewall nicht so konfigurieren können, dass ausgehende TCP-Verbindungen zu den TeleTrader Servern erlaubt werden, können Sie versuchen HTTP-Tunneling-Software zu verwenden, die den TCP-Datenverkehr über HTTP umleitet. Wenn Ihre Umgebung das SOCKS-Protokoll unterstützt, können Sie Flatex Trader auch so konfigurieren dass es sich zu einem SOCKS-Proxy verbindet (siehe [Verbindungseinstellungen im Anmeldedialog](#page-28-1) auf Seite 29).

Hinweis Sollten Sie sich über ein Firmennetzwerk verbinden, bedenken Sie bitte, dass die internen Sicherheits- und Softwarerichtlinien nicht verletzt werden dürfen. Fragen Sie zuerst Ihren Netzwerkadministrator bevor Sie die Software installieren.

#### HTTP-Tunnel

Der HTTP-Tunnel-Client läuft im System-Tray Ihres Windows-Betriebssystems und agiert als SOCKS-Server. Es gibt ein kostenloses sowie ein kommerzielles Service.

- Laden Sie den HTTP-Tunnel-Client von der Seite<http://www.http-tunnel.com/> herunter und installieren Sie ihn auf Ihrem Computer.
- Wählen Sie im HTTP-Tunnel-Client Settings > Add Ports/Applications und konfigurieren Sie die Destination mit der IP *91.220.8.135* und dem Port *2088*.
- Starten Sie Flatex Trader 2.0.
- Geben Sie im **TeleTrader MDS Login**-Dialog im Feld **Server** die IP-Adresse *127.0.0.1* ein.
- <span id="page-45-2"></span>▪ Flatex Trader 2.0 sollte sich nun zum Marktdatenserver verbinden können.

# Arbeitsbereiche über Online-Laufwerke austauschen

Das Speichern von Arbeitsbereichen auf Online-Laufwerken erlaubt es Ihnen, diese Arbeitsbereiche zwischen mehreren Computern auszutauschen (zum Beispiel Ihrem PC am Arbeitsplatz oder zu Hause). Sie können außerdem Charts, Kurslisten oder Arbeitsbereiche auf ein Netzlaufwerk hochladen und mit anderen teilen.

Anbieter von Online-Storage-Services bieten einfach zu handhabende Speicher- und Backup-Möglichkeiten mit verschieden großen Speicherkapazitäten an. Manche bieten sogar kostenlosen Speicherplatz auf ihren Servern.

Der virtuelle Speicherplatz kann wie jedes andere physikalische Laufwerk auf Ihrem Desktop dargestellt werden. Dateien und Ordner können mittels "Drag and Drop" direkt auf das virtuelle Laufwerk verschoben werden ohne ein Browserfenster verwenden zu müssen, und Programme können direkt auf diesem Laufwerk speichern bzw. davon laden.

#### **Hinweis** Sollten Sie sich in einem Firmennetzwerk befinden, bedenken Sie bitte, dass die internen Sicherheits- und Softwarerichtlinien nicht verletzt werden dürfen. Fragen Sie zuerst Ihren Netzwerkadministrator bevor Sie die Software installieren.

#### Box.net

Box.net bietet Ihnen 1 GB freien Speicherplatz. Wenn Sie mehr Speicherkapazität benötigen, sind auch zusätzliche kostenpflichtige Pakete verfügbar. Mehr Informationen finden Sie auf der Website [http://www.box.net.](http://www.box.net/)

Da Box.net primär ein Online-Service ist, müssen Sie normalerweise Ihre Dateien über deren Website hochladen. Sie können allerdings auch einen Laufwerksbuchstaben für Ihren Online-Speicherplatz vergeben um Ihr Flatex Trader - Dokumente direkt aus dem Programm heraus speichern zu können.

Um dies tun zu können, verwenden Sie beispielsweise Novell NetDrive, WebDrive oder ein ähnliches Programm dass es Ihnen ermöglicht WebDAV-Speicherplatz (Web-based Distributed Authoring and Versioning) mit Laufwerksbuchstaben zu verbinden. Verwenden Sie die Adresse<http://www.box.net/dav> mit Ihrem Box.net-Benutzernamen und Passwort.

## <span id="page-46-0"></span>Flatex Trader 2.0 auf Apple Mac installieren

Wenn Sie einen Apple-Computer mit Intel-Prozessoren besitzen, so können Sie Flatex Trader unter OSX mit der Hilfe eines Emulators verwenden. Um Flatex Trader auf einem Mac zu betreiben brauchen Sie eine zusätzliche Windows-Lizenz.

**Warnung** Je nach Konfiguration Ihres Macs (Prozessor, Arbeitsspeicher, etc.) bzw. der verwendeten Emulations-Software kann es zu geringer Latenz in der Datenübertragung sowie höherer CPU-Auslastung kommen.

#### Parallels Desktop

Parallels Desktop simuliert einen virtuellen Rechner, der unter einem beliebigen Betriebssystem (Windows, Linux, etc.) läuft. Sie können neben OSX-Anwendungen jederzeit mit Flatex Trader arbeiten, ohne den Computer neu starten zu müssen.

Hinweis Die folgende Beschreibung ist ein Beispiel, wie Sie mit Parallels Desktop Flatex Trader 2.0 auf einem Mac installieren können. Sie können auch andere Virtualisierungssoftware verwenden, die es Ihnen ermöglicht, ein Windows-Betriebssystem auf Ihrem Mac zu betreiben.

- Laden Sie Parallels Desktop von der Seite [http://www.parallels.com](http://www.parallels.com/) herunter und installieren Sie es auf Ihrem Computer.
- Der Installationsassistent führt Sie ebenfalls durch die Installation des Windows-Betriebssystems.
- Nach Abschluss der Installation startet Parallels Desktop automatisch und erstellt ein Windows-Symbol auf Ihrem Desktop.

![](_page_46_Picture_14.jpeg)

- Zur Optimierung der Bedienung von Parallels Desktop, führen Sie die folgenden Befehle aus dem Menü **Aktionen** aus:
	- **Parallels Tools installieren**
	- **Parallels Compressor ausführen**
	- Optional: **Kaspersky Internet Security Suite installieren** (Antivirus-Software)

Diese Prozesse dauern einige Minuten. Bitte warten Sie bis zur Beendigung der jeweiligen Sequenz, Windows wird danach neu gestartet.

- Während Parallels aktiv ist sehen Sie die Windows Statusleiste am unteren Rand des Bildschirms. In diesem Modus können Sie nun sowohl OSX- als auch Windows-Applikationen starten.
- Sie können nun Flatex Trader 2.0 auf dem virtuellen Windows-Betriebssystem installieren.
- Nachdem die Installation abgeschlossen ist, können Sie das Flatex Trader -Symbol im OSX-Dock einbinden: Klicken Sie mit der rechten Maustaste auf das Symbol und wählen Sie **Im Dock einbinden**.

![](_page_47_Picture_8.jpeg)

Um Tastenkombinationen im emulierten Modus zu verwenden, drücken Sie bitte zusätzlich die FN Taste. Um zum Beispiel den Dialog Symbolsuche zu öffnen, drücken Sie FN + F7.

# <span id="page-48-0"></span>Index

## **A**

Anmeldedialog 24 Anmeldeprobleme 31 Antivirussoftware 2 Apple Mac 43 Arbeitsbereiche austauschen 42 korrupt (Neuinstallation) 36 Austauschen von Arbeitsbereichen 42 Automatischer Updateprozess 39

#### **B**

Bad Ticks 36 **Berichte** fehlerhafte Daten 36 Programmfehler 35 Box.net 42

## **C**

Connectivity Checker 32

## **D**

Datenquelle (Optionen) 30

## **F**

Falsche Ticks 36 Fehlerbehandlung 31 Fehlerberichte 35 Fehlerhafte Daten 36 Fehlermeldungen 33 Firewalls 2, 42

#### **H**

HTTP-Tunnel 42

## **I**

Informationsleiste 29 Installation Apple Mac 43 saubere Neuinstallation 36 Windows 3

## **K**

Korrupte Arbeitsbereiche 36 Kundendienstpakete 35

## **L**

Leisten Informationsleiste 29

### **M**

Manuelle Updates 40 Marktdatenserver 25 MDS-Verbindung 24

## **N**

Network Check 32 Neuinstallation 36

## **O**

Online-Laufwerke 42 OSX 43

## **P**

Parallels Desktop 43 Probleme 31 Proxyeinstellungen 42

## **S**

Saubere Entfernung 36 Senden von Fehlerberichten 35 SOCKS-Proxy 26 Software Removal Tool 36 Statusleiste 27 Systemanforderungen 2

## **T**

TeleTrader MDS Login-Dialog 24 Troubleshooting 31

## **U**

Überprüfen der Verbindung 32 Überprüfen nach Updates 40 Überwachen der Verbindung 27 Update-Häufigkeit 41 Updates automatisch 39 manuell 40

## **V**

Verbindungsalternativen 42 Verbindungseinstellungen 25, 27 Verbindungs-Log 29 Verbindungsprobleme 31 Verbindungsüberprüfung 32

### **W**

Webservices 26

**TeleTrader Software GmbH Marc-Aurel-Strasse 10-12 1010 Wien Österreich**

**Tel +43 1 533 16 56 – 0 Fax +43 1 533 16 56 – 20 Mail [office@teletrader.com](mailto:office@teletrader.com)**

**[http://www.teletrader.com](http://www.teletrader.com/)**

Flatex Trader 2.0 Installation und Erste Schritte Oktober 2015

Das Kopieren, Reproduzieren oder Übersetzen dieses Dokuments, auch auszugsweise, bedarf der vorherigen ausdrücklichen schriftlichen Zustimmung der TeleTrader Software GmbH.

Alle in diesem Handbuch aufgeführten Marken und Warenzeichen sind Eigentum der jeweiligen Inhaber.

Änderungen vorbehalten.

Die Allgemeinen Geschäftsbedingungen sind verfügbar unter: <http://professional.teletrader.com/?agb>